## **brother**

Configuración Configuración<br>del equipo

**Antes de utilizar el equipo multifunción, es necesario configurar el hardware e instalar el controlador.**

**Para conocer el modo de configurar el equipo e instalar el controlador y el software, consulte la "Guía de configuración" y siga las sencillas instrucciones.**

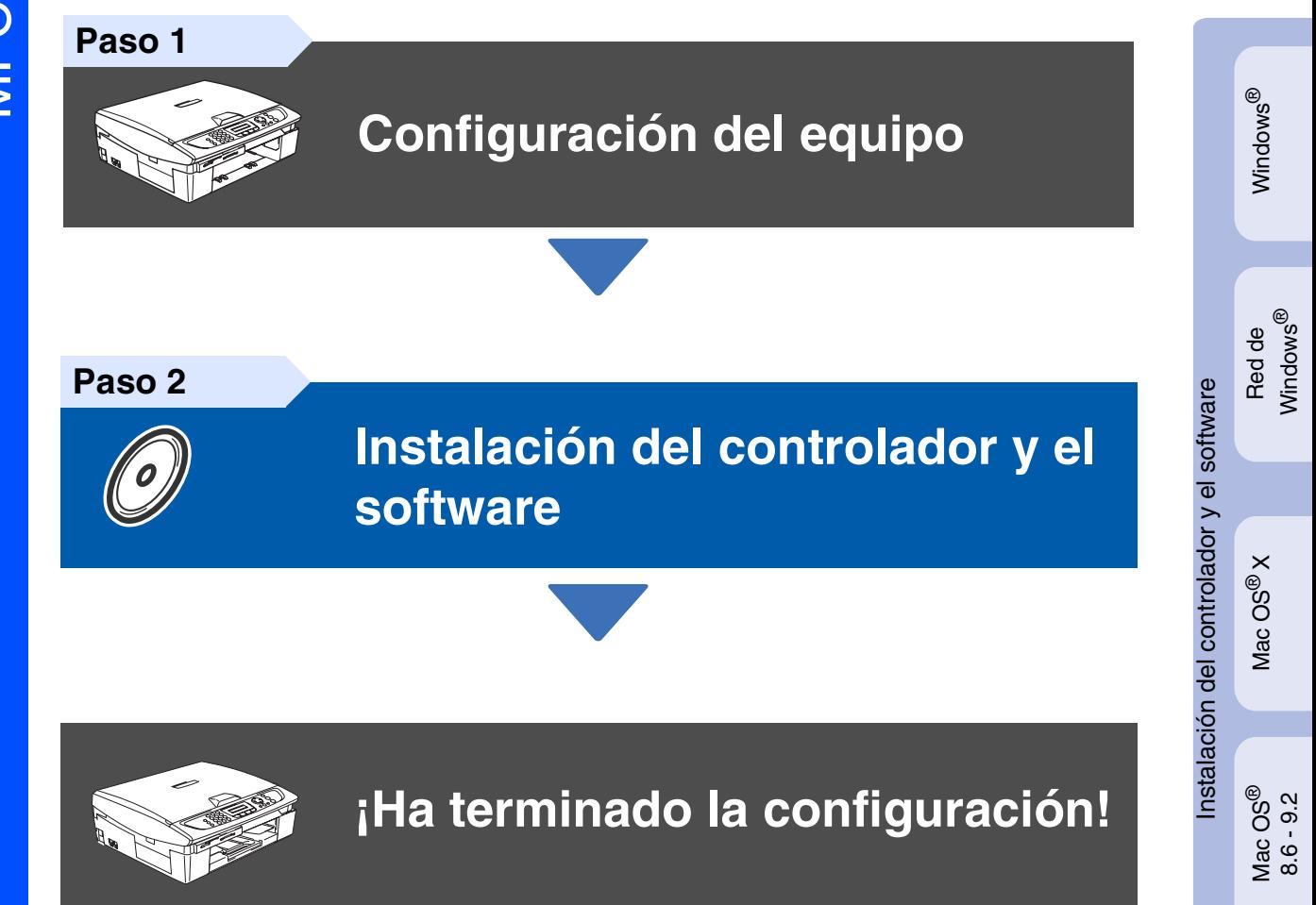

Para descargar los controladores más recientes y encontrar la solución óptima a su problema o consulta, puede acceder al Centro de Soluciones de Brother directamente desde el controlador, o bien visitar el sitio Web **<http://solutions.brother.com>**

Tenga siempre a mano esta "Guía de configuración rápida", el Manual del usuario y el CD-ROM adjunto para poder consultarlos fácil y rápidamente cuando sea necesario.

Red de Macintosh Macintosh<sup>®</sup>

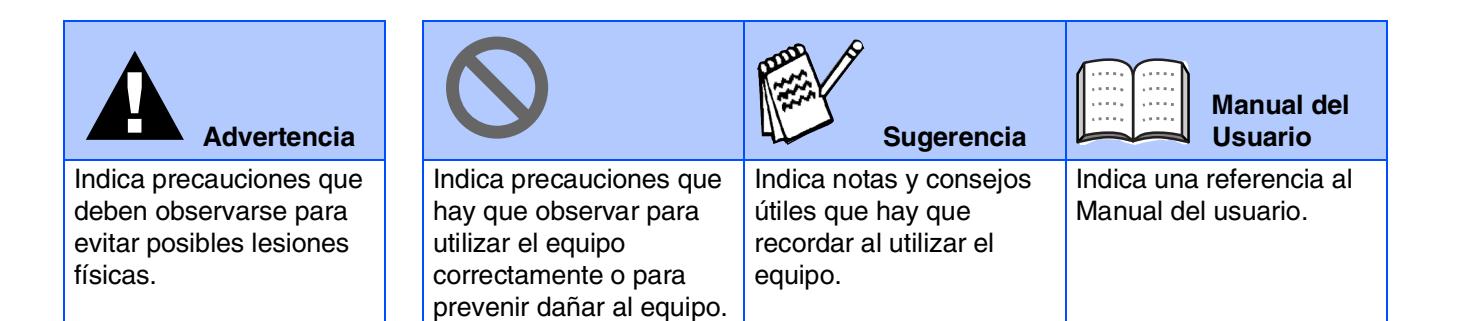

## ■ **Introducción**

### **Contenido de la caja**

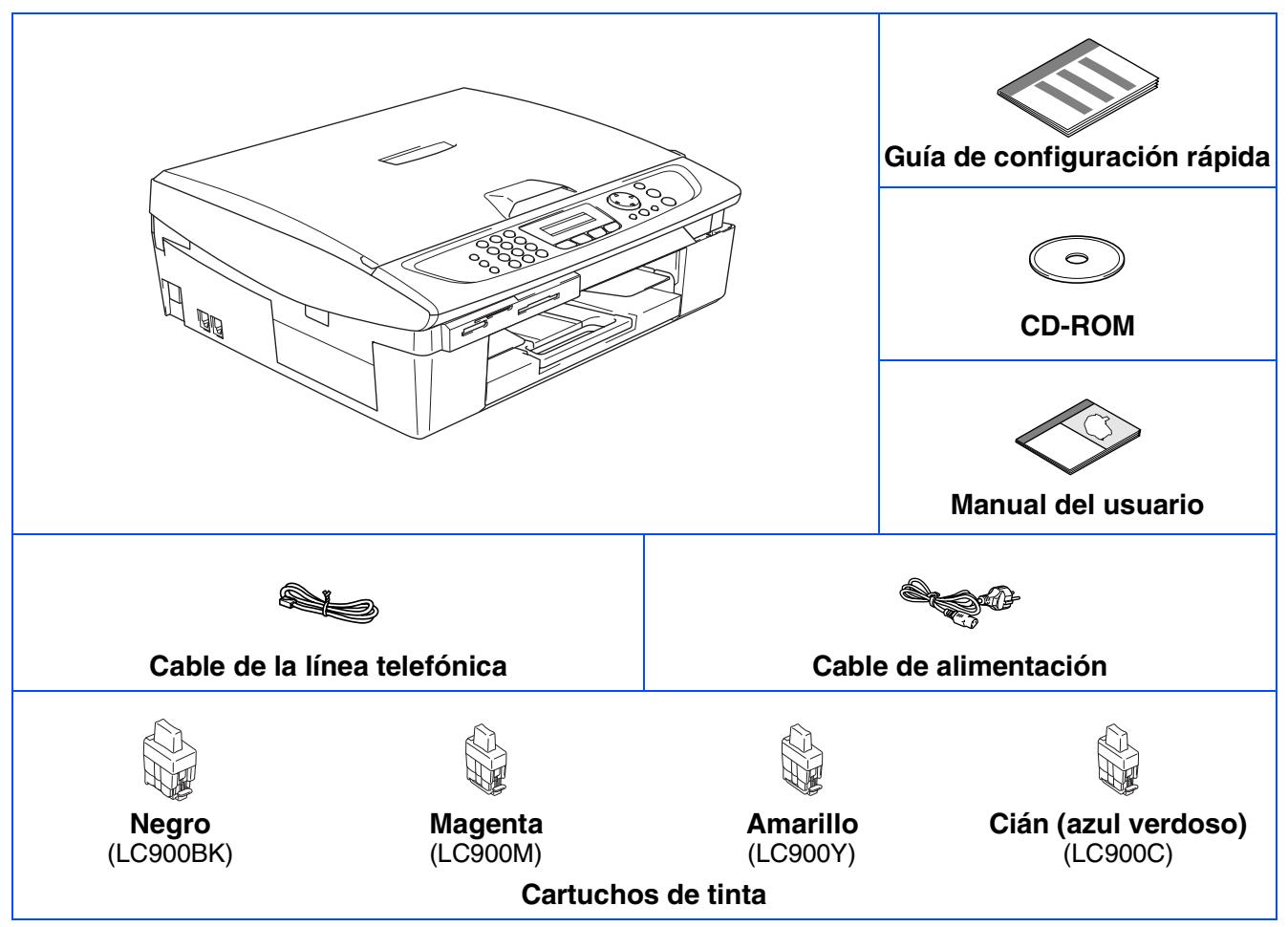

El contenido de la caja puede variar según el país.

Recomendamos guardar todos los materiales de embalaje y la caja.

- *Si el equipo está conectado a través del cable USB:*
- *El cable de la interfaz no se incluye. Utilice un cable de interfaz USB 2.0 adecuado, que debe adquirirse por separado.*
- Asequirese de utilizar un cable de interfaz USB 2.0 cuya longitud no supere los 2 metros.
- *El equipo dispone de una interfaz USB 2.0 de full speed. Esta interfaz es compatible con el USB 2.0 de alta velocidad; sin embargo, la velocidad máxima de transferencia de datos será de 12 Mbits/s. El equipo puede conectarse también a un ordenador que disponga de una interfaz USB 1.1.*

### **Panel de control**

(Para MFC-210C y MFC-410CN)

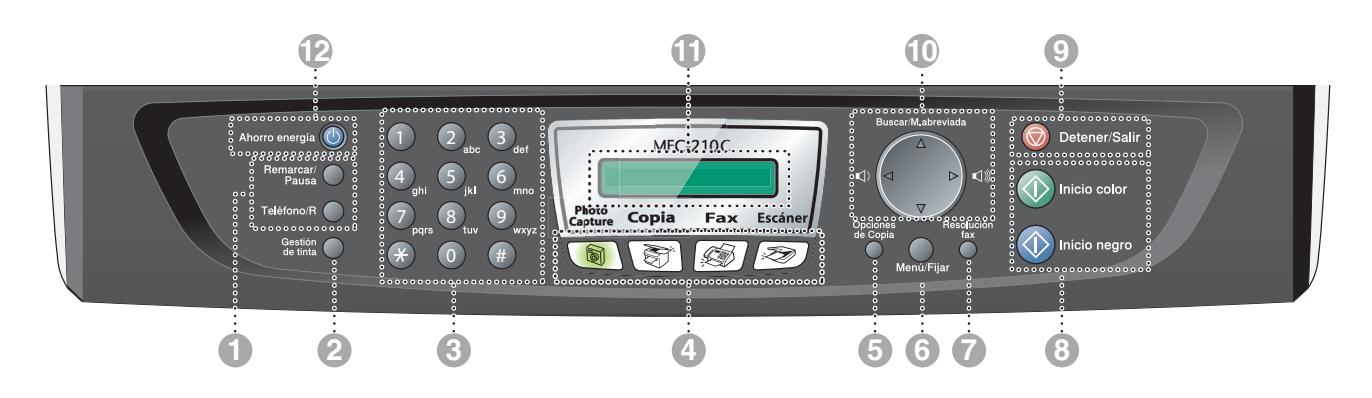

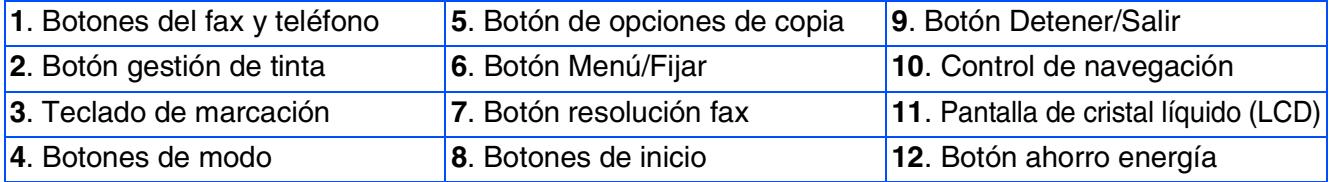

*Consulte la información detallada acerca del panel de control en la sección "Información general del panel de control", en el Capítulo 1 del Manual del usuario.*

(Para MFC-620CN)

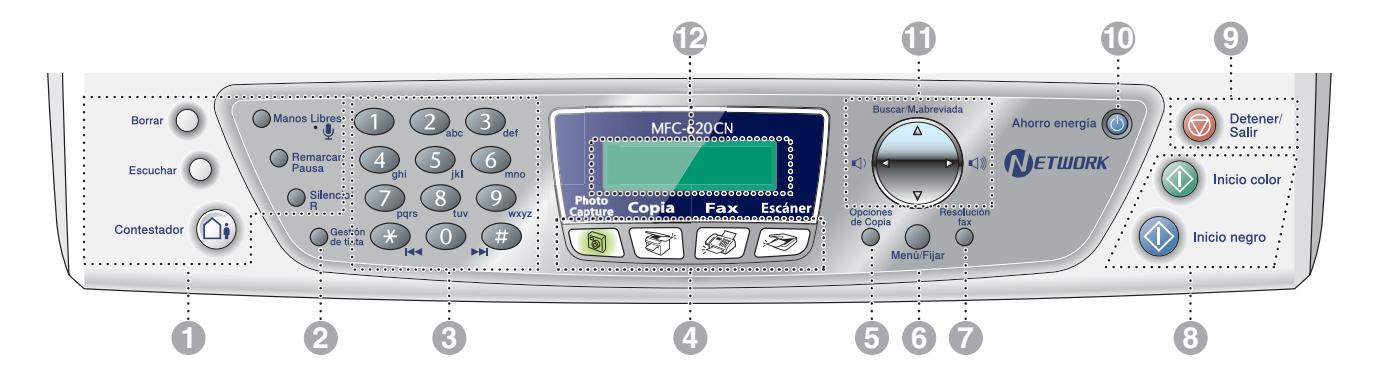

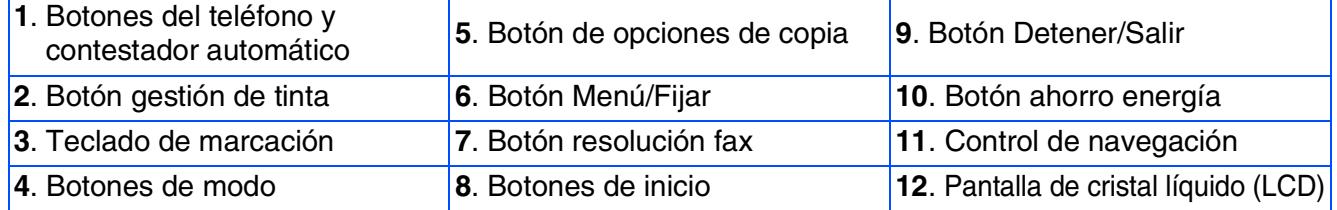

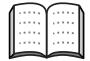

*Consulte la información detallada acerca del panel de control en la sección "Información general del panel de control", en el Capítulo 1 del Manual del usuario.*

## **Tabla de contenido**

**Paso 2**

#### **[Configuración del equipo](#page-5-0) Paso 1**

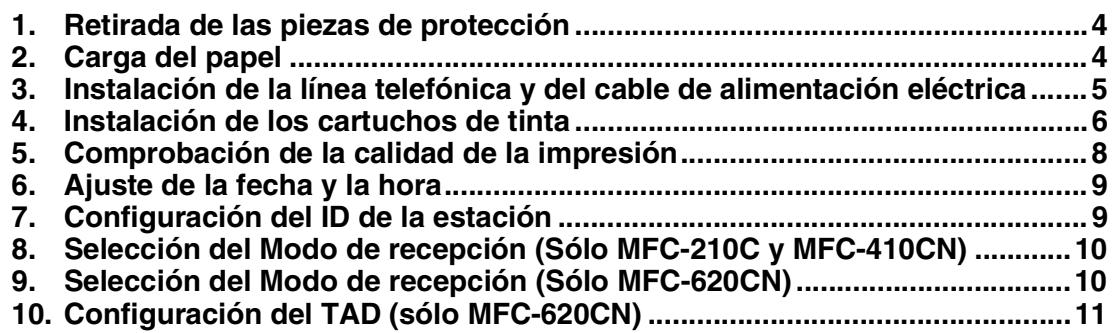

### **[Instalación del controlador y el software](#page-13-2)**

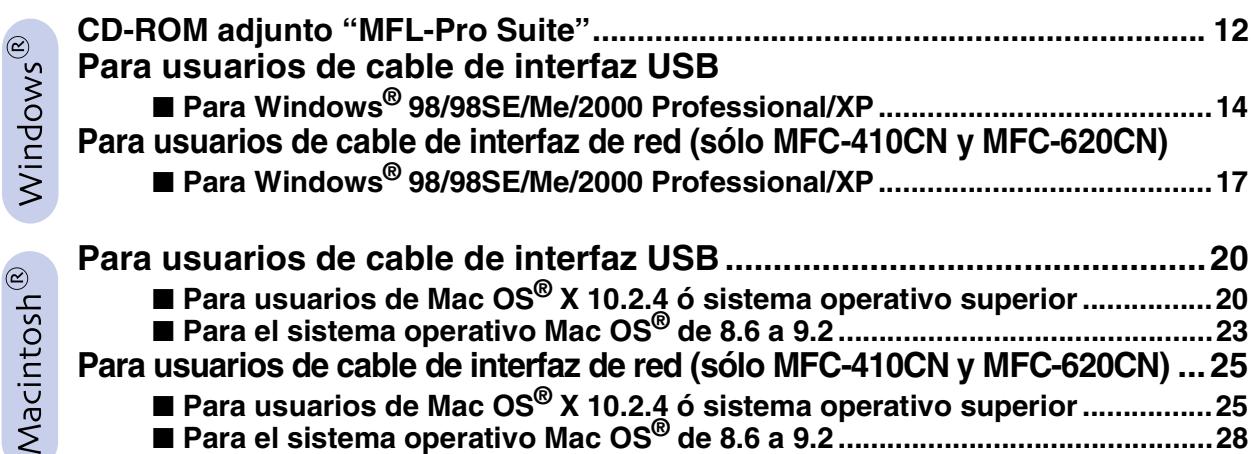

### ■ [Para Usuarios de Red \(sólo MFC-410CN, MFC-620CN\)](#page-31-0)

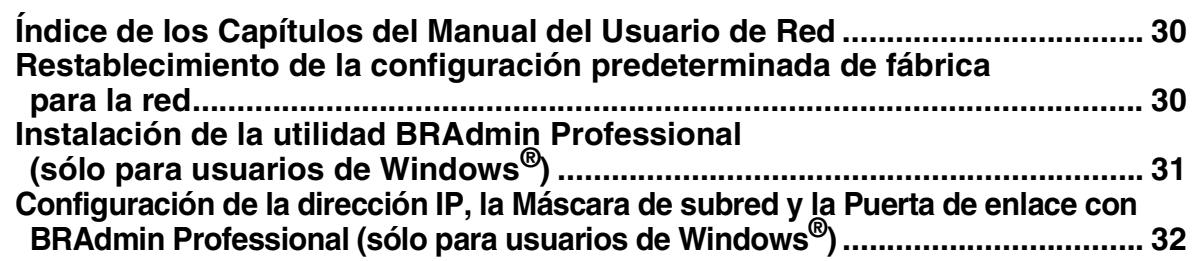

### ■ **[Consumibles y opciones](#page-34-0)**

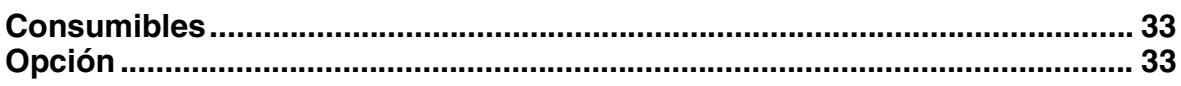

#### **Configuración del equipo Paso 1**

<span id="page-5-2"></span><span id="page-5-1"></span><span id="page-5-0"></span>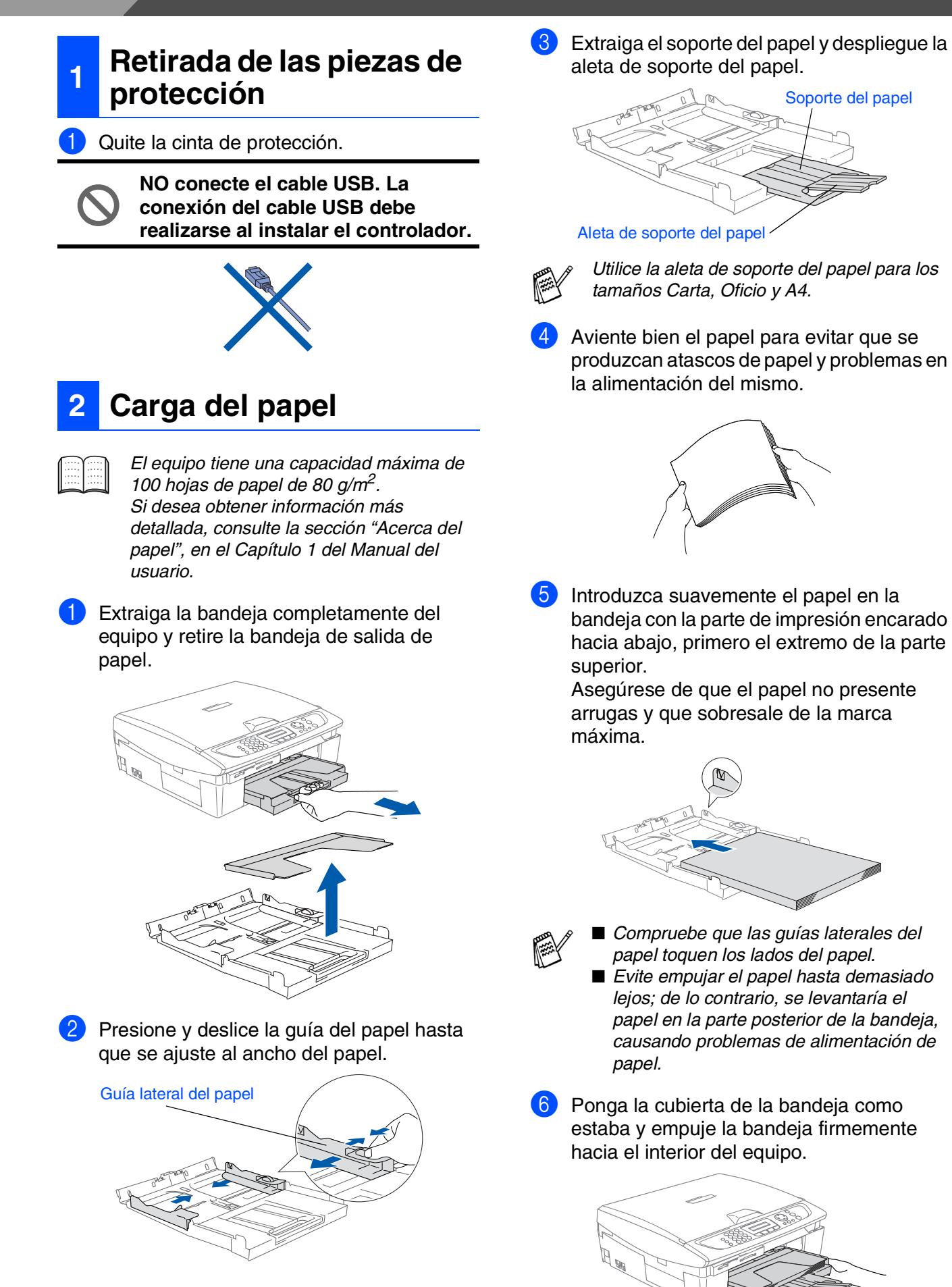

### <span id="page-6-0"></span>**Instalación de la línea telefónica y del cable de alimentación eléctrica**

Conecte el cable de alimentación eléctrica.

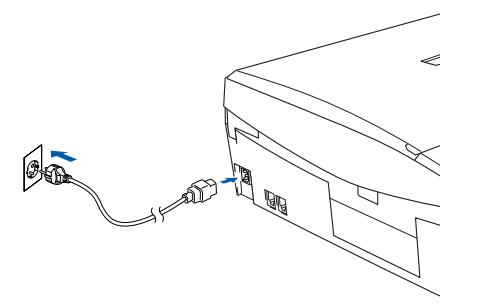

**2** Conecte el cable de la línea telefónica. Conecte uno de los extremos del cable telefónico al conector del equipo marcado como **LINE**, y el otro extremo a la toma modular de pared.

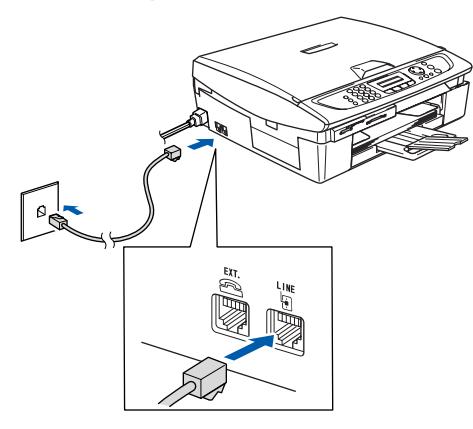

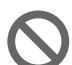

**NO conecte todavía el cable USB.**

### *Advertencia*

- *El enchufe del equipo tiene que incorporar una toma de tierra.*
- *Dado que la conexión a tierra del equipo es a través del cable de alimentación eléctrica, recomendamos que para protegerse contra una posible descarga eléctrica a través de la línea telefónica, mantenga conectado el equipo en el momento de conectarlo a una línea telefónica. De la misma manera, para protegerse en caso de cambiar del lugar el equipo, desconecte primero el cable telefónico y sólo después el cable de alimentación.*

*Si tiene compartida la línea telefónica con un teléfono externo, conéctelo tal y como se indica en la ilustración.*

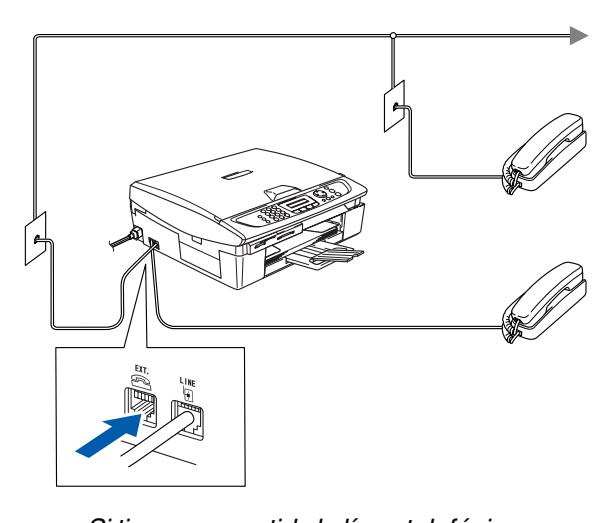

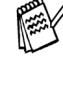

*Si tiene compartida la línea telefónica con un contestador automático externo, conéctelo tal y como se indica en la ilustración.*

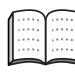

*Si tiene un contestador telefónico externo, configure el Modo de recepción como "Contestador automático externo". (Sólo MFC-210C y MFC-410CN) Si desea obtener información más detallada, consulte la sección "Conexión de un dispositivo externo al equipo", en el Apéndice del Manual del usuario.*

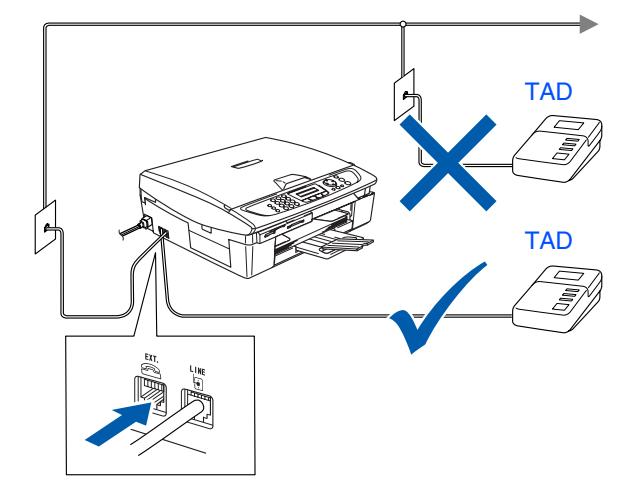

#### **Configuración del equipo Paso 1**

<span id="page-7-0"></span>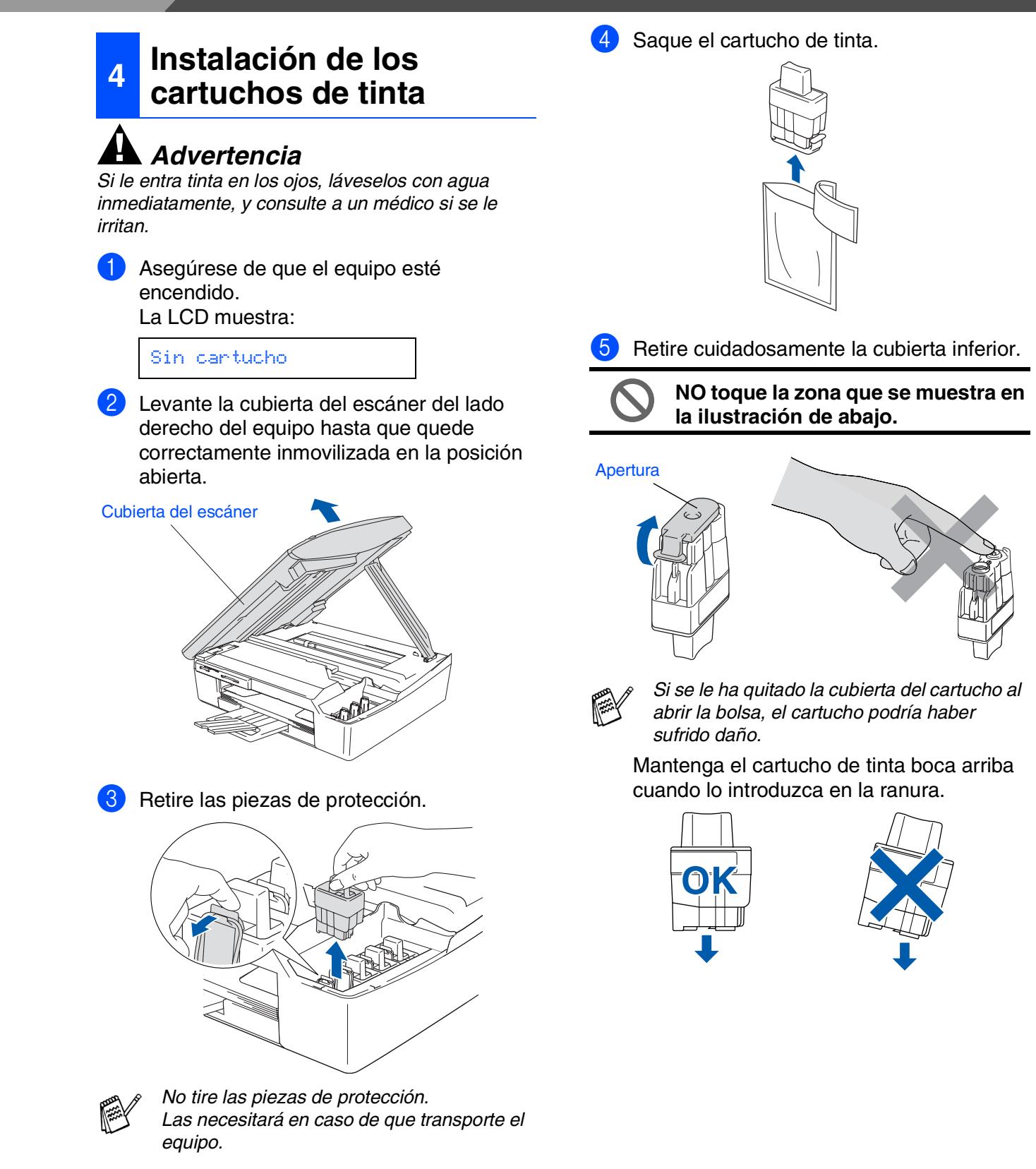

Mac OS® X

Mac OS® 8.6 - 9.2

Red de Macintosh®

usuarios de red usuarios de red Para

6 Apriete firmemente el cartucho de tinta hasta que el gancho quede ajustado, comprobando que el compartimento de color (A) corresponda con el cartucho de color (B), como se muestra en el diagrama de abajo.

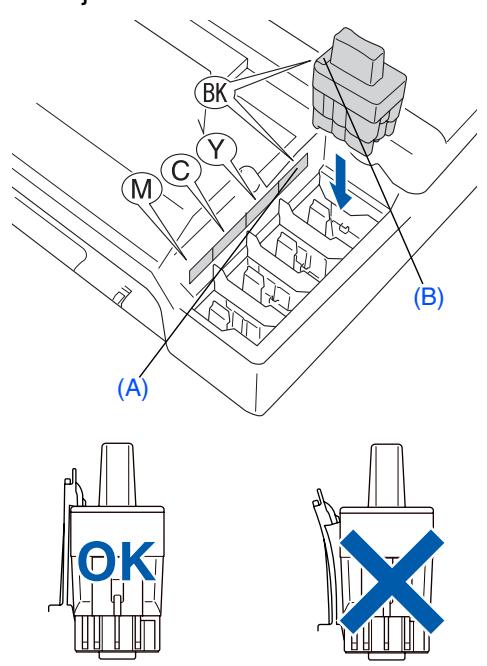

7 Eleve la cubierta del escáner para liberar el seguro inmovilizador. Empuje suavemente el soporte de la cubierta del escáner hacia abajo y cierre la cubierta del escáner.

*Si la pantalla LCD muestra la palabra*  Instalar *después de haber instalado los cartuchos de tinta, asegúrese de que los cartuchos estén instalados correctamente.*

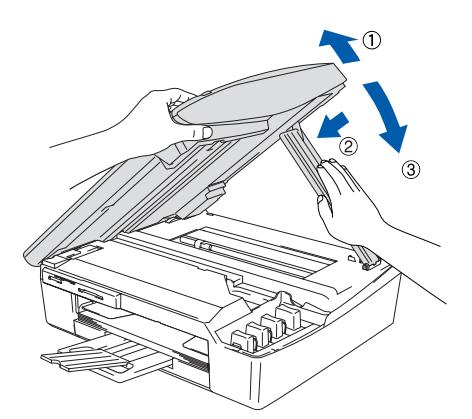

El equipo limpiará el sistema de tubo de tinta para ser usado por primera vez. Este proceso se realizará una sola vez, la primera vez que instale los cartuchos de tinta. El proceso de limpieza puede tardar aproximadamente unos 4 minutos.

En la pantalla LCD aparecerá el texto:

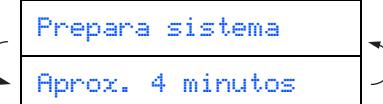

**• NO extraiga los cartuchos de tinta si no necesita sustituirlos. Si lo hace, puede reducir la cantidad de tinta disponible y el equipo no sabrá cuánta tinta queda en el cartucho**

- **NO agite los cartuchos de tinta. Si se mancha la piel o la ropa con la tinta, lave de inmediato con jabón o detergente.**
- **NO inserte ni retire los cartuchos repetidamente. De lo contrario, la tinta podría derramarse fuera del cartucho.**
- **NO desmonte o fuerce el cartucho de tinta, de lo contrario puede provocar que la tinta se salga del cartucho.**
- **Los equipos de chorros de tinta de Brother han sido diseñados para funcionar con tintas de determinada especificación. Obtendrá con él resultados óptimos si utiliza cartuchos de tinta originales Brother. Brother no puede garantizar este rendimiento óptimo si se utilizan tintas o cartuchos de tinta de especificaciones diferentes. Brother recomienda utilizar exclusivamente cartuchos Brother originales con este equipo, así como no recargar los cartuchos vacíos con tinta de otros fabricantes. Si el cabezal de impresión o cualquier otra pieza de este equipo sufren daños como consecuencia del uso de tintas o cartuchos de tinta que no sean productos Brother originales (debido a la incompatibilidad de dichos productos con este equipo), las reparaciones necesarias no estarán cubiertas por la garantía.**
- 
- $Si$  mezcla los colores instalando un *cartucho en la posición incorrecta, deberá limpiar el cabezal de impresión ejecutando varios ciclos de limpieza (obviamente, después de corregir la instalación del cartucho). (Consulte la sección "Limpieza del cabezal de impresión", en el Capítulo 11 acerca de la Solución de problemas y mantenimiento rutinario del Manual del usuario.)*
- *Una vez abierto el cartucho de tinta*, *instálelo en el equipo y utilícelo como máximo durante seis meses a partir de la fecha de instalación. Utilice exclusivamente cartuchos de tinta cerrados hasta la fecha de caducidad indicada en su embalaje.*

#### **Configuración del equipo Paso 1**

<span id="page-9-0"></span>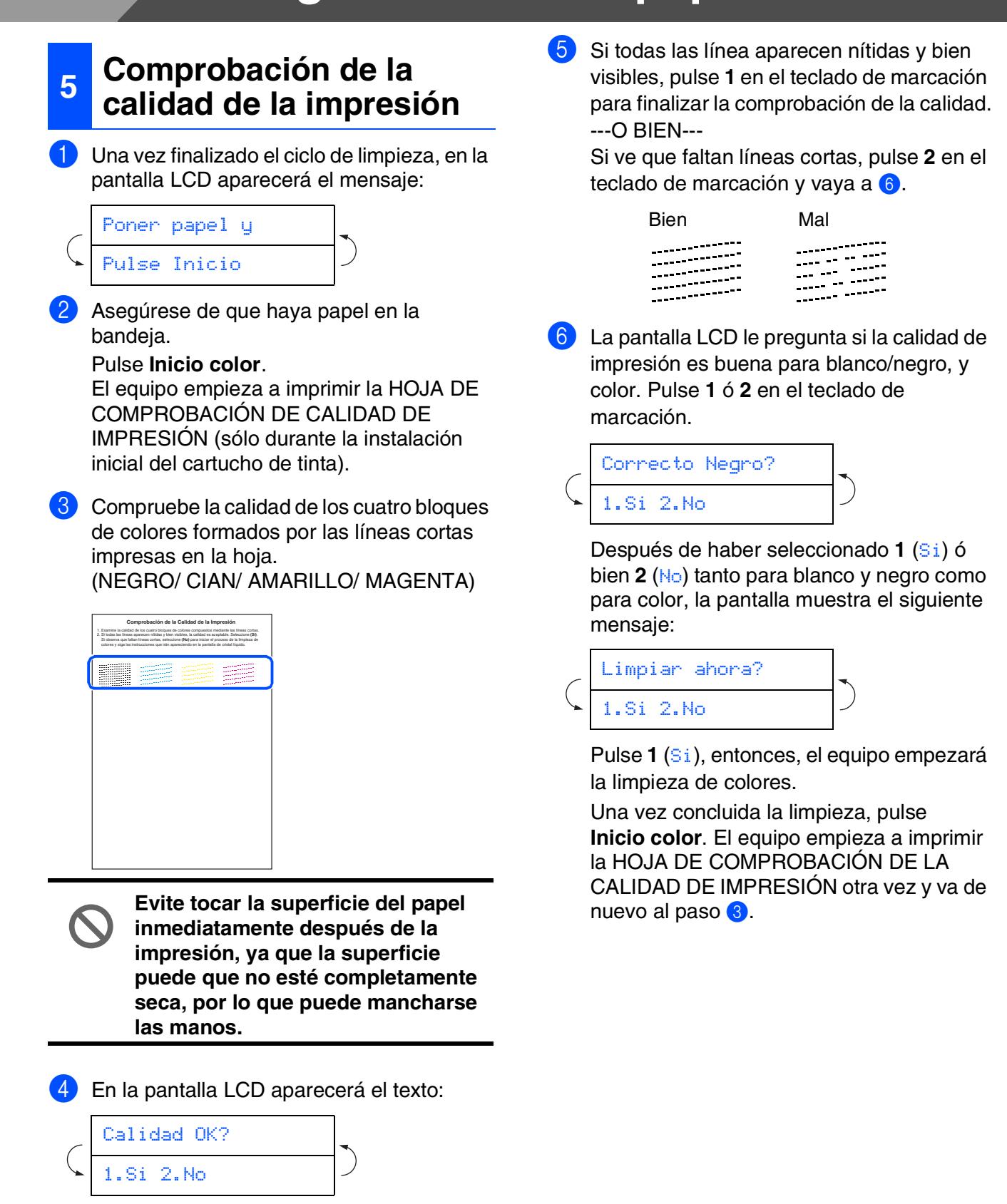

Windows Windows<sup>®</sup>

Mac OS ® 8.6 - 9.2

® X

### <span id="page-10-0"></span>**<sup>6</sup> Ajuste de la fecha y la hora**

1 Pulse **Menú/Fijar**.

- 2 Pulse **0**.
- 3 Pulse **2**.

Introduzca los dos últimos dígitos del año con el teclado de marcación y, a continuación, pulse **Menú/Fijar**.

#### Año:2004

(por ejemplo, marque **0 4** para 2004.)

5 Introduzca los dos dígitos del mes con el teclado de marcación y, a continuación, pulse **Menú/Fijar**.

#### Mes:03

(por ejemplo, marque **0 3** para marzo.)

6 Introduzca los dos dígitos del día con el teclado de marcación y, a continuación, pulse **Menú/Fijar**.

#### Día:01

(por ejemplo, marque **0 1**.)

7 Introduzca la hora en formato de 24 horas con el teclado de marcación y, a continuación, pulse **Menú/Fijar**.

Hora:15:25

(por ejemplo, marque **1 5**, **2 5** para las 3:25 P.M.)

#### 8 Pulse **Detener/Salir**.

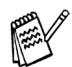

*Si desea repetir la introducción de los datos, pulse Detener/Salir para volver a empezar desde el Paso* 1*.*

### <span id="page-10-1"></span>**<sup>7</sup> Configuración del ID de la estación**

Guarde su nombre, o el de su organización, y número de fax para que aparezcan impresos en todas las páginas de los faxes que envíe.

- 1 Pulse **Menú/Fijar**.
- 2 Pulse **0**.

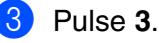

Introduzca el número de fax (máximo 20 dígitos) con el teclado de marcación y, a continuación, pulse **Menú/Fijar**.

#### Fax:

**5** Utilice el teclado de marcación para introducir su nombre (máximo 20 caracteres) y, a continuación, pulse **Menú/Fijar**.

#### Nomb:

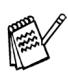

- *Consulte en la siguiente tabla el método para introducir un nombre.*
- *Si necesita entrar más de 2 caracteres en una línea desde la misma tecla, use el*

*control de navegación > para mover el cursor a la derecha.*

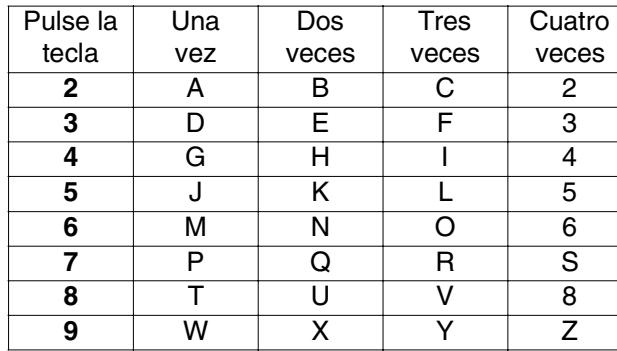

*Si desea obtener información más detallada, consulte la sección "Configuración del ID de la estación", en el Capítulo 2 del Manual del usuario.*

#### 6 Pulse **Detener/Salir**.

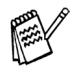

*Si desea repetir la introducción de los datos, pulse Detener/Salir para volver a empezar desde el Paso* 1*.*

Para usuarios de red

usuarios de red

Red de Macintosh **Macintosh®** 

#### **Configuración del equipo Paso 1**

<span id="page-11-1"></span><span id="page-11-0"></span>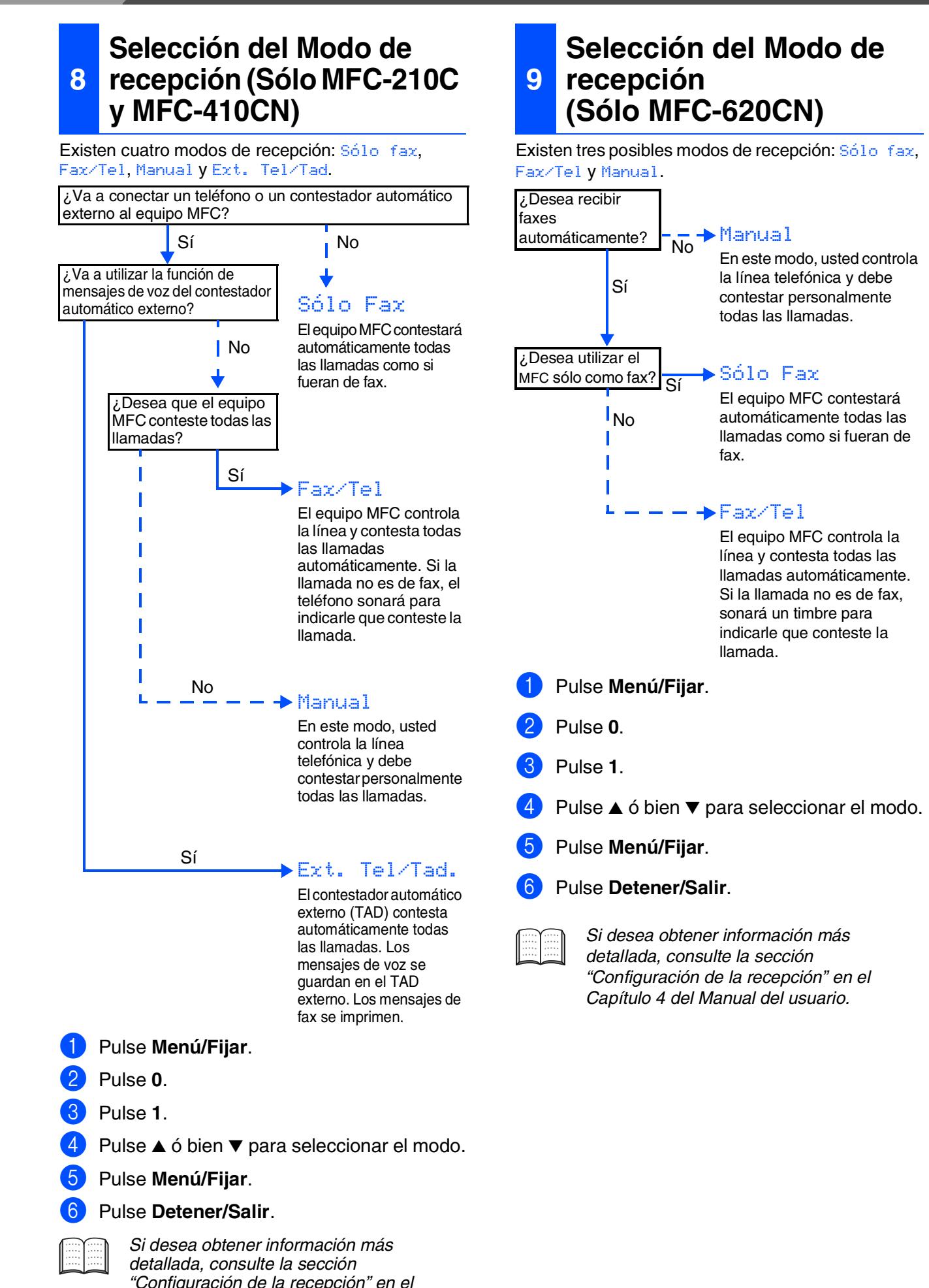

*"Configuración de la recepción" en el Capítulo 4 del Manual del usuario.*

### <span id="page-12-0"></span>**<sup>10</sup> Configuración del TAD (sólo MFC-620CN)**

Para poder utilizar el modo TAD (Administrador de mensajes), deberá grabar un mensaje saliente.

1 Grabe el mensaje saliente del Administrador de mensajes TAD (MENSAJE CONTESTADOR TAD).

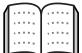

*Consulte la sección "Grabación del mensaje saliente del Administrador de mensajes", en el Capítulo 7 del Manual del usuario.*

2 Active el administrador de mensajes TAD. Pulse  $(\bigcirc$ i) sin soltarla hasta que se encienda y en la pantalla LCD aparezca el texto:

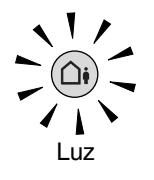

*Si está activado el modo Administrador de mensajes TAD, anulará el modo de Recepción configurado. El Administrador de mensajes TAD digital incorporado contesta las llamadas de voz. Si la llamada es de un fax, puede recibir el fax automáticamente.*

CON:Ctr. Msg.

*Para obtener información más detallada, consulte "TAD" en el capítulo 7 de la Guía del usuario.*

> <span id="page-12-1"></span>**Continúe al Paso 2, Instalación del controlador y del Software**

Windows<sup>®</sup>

Red de Macintosh®

### <span id="page-13-2"></span><span id="page-13-1"></span><span id="page-13-0"></span>**CD-ROM adjunto "MFL-Pro Suite"**

El CD-ROM incluye los siguientes elementos:

### Windows®

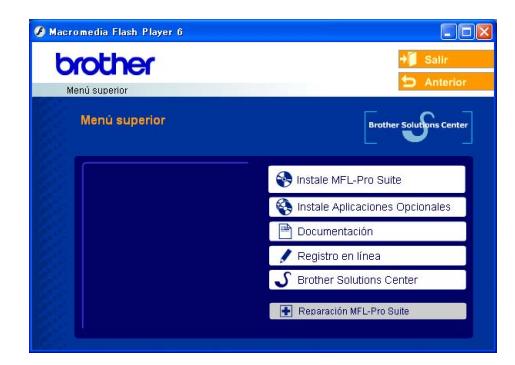

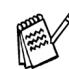

*MFL-Pro Suite incluye el Controlador de la impresora, ScanSoft*® *PaperPort*® *9.0SE, ScanSoft*® *OmniPage*® *y las fuentes True Type*®*. PaperPort*® *9.0SE es una aplicación de gestión de documentos que permite ver documentos escaneados. ScanSoft*® *OmniPage*®*, utilidad integrada en PaperPort*® *9.0SE, es una aplicación de OCR que convierte imágenes en texto y permite modificarlas en el procesador de textos de su elección.*

### Macintosh<sup>®</sup>

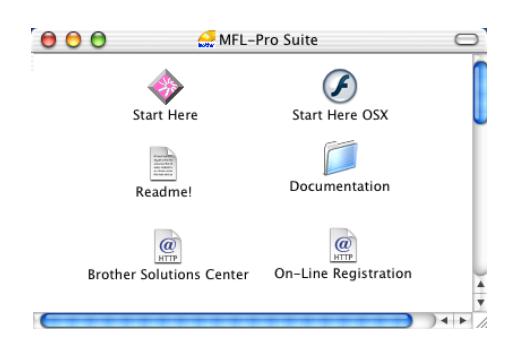

*\* <sup>1</sup> El Manual del usuario en el CD-ROM incluye los Manuales del usuario del Software y de la Red para consultar las funciones disponibles cuando está conectado a un ordenador (por ejemplo, impresión y escaneado).*

#### *Instale MFL-Pro Suite*

Puede instalar el software MFL-Pro Suite y los controladores multifuncionales.

#### *Instale Aplicaciones Opcionales*

Puede instalar utilidades adicionales del software MFL-Pro Suite.

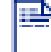

#### *Documentación\*<sup>1</sup>*

Vea el Manual del usuario y demás documentación en formato PDF (Incluido el visualizador).

### *Registro en línea*

Esta función le guiará hasta la página Web de Registro de productos Brother, donde podrá registrar rápidamente el equipo.

#### *Brother Solutions Center*

Información de contacto Brother y enlaces a sitios web que ofrecen las últimas noticias y servicios de ayuda.

#### *Reparación MFL-Pro Suite*

Si se produjeran errores durante la instalación de MFL-Pro Suite, puede utilizar esta función para reparar y reinstalar automáticamente el software.

### *Start Here*

Se puede instalar el controlador de la impresora, controlador del escáner y Presto!® PageManager® para Mac OS $^\circledR$  8.6 - 9.2.

#### *Start Here OSX* Se puede instalar el controlador de la impresora, el

controlador del escáner, el programa de configuración remota y Presto!® PageManager® para Mac OS<sup>®</sup> 10.2.4 o superior.

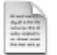

#### *Readme!*

Aquí encontrará información importante y consejos para la solución de problemas.

*Documentation\*<sup>1</sup>*

Vea el Manual del usuario y demás documentación en formato PDF.

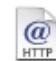

#### *Brother Solutions Center*

Si lo desea, puede acceder al Centro de soluciones de Brother, un sitio Web en el que encontrará información acerca de su producto Brother, incluyendo preguntas más frecuentes, manuales de usuario, actualizaciones de controlador y sugerencias para el uso del equipo.

### $\mathbf{Q}$

#### *On-Line Registration*

Esta función le guiará hasta la página Web de Registro de productos Brother, donde podrá registrar rápidamente el equipo.

Siga las instrucciones de esta página en lo referente al sistema operativo y el cable de interfaz.

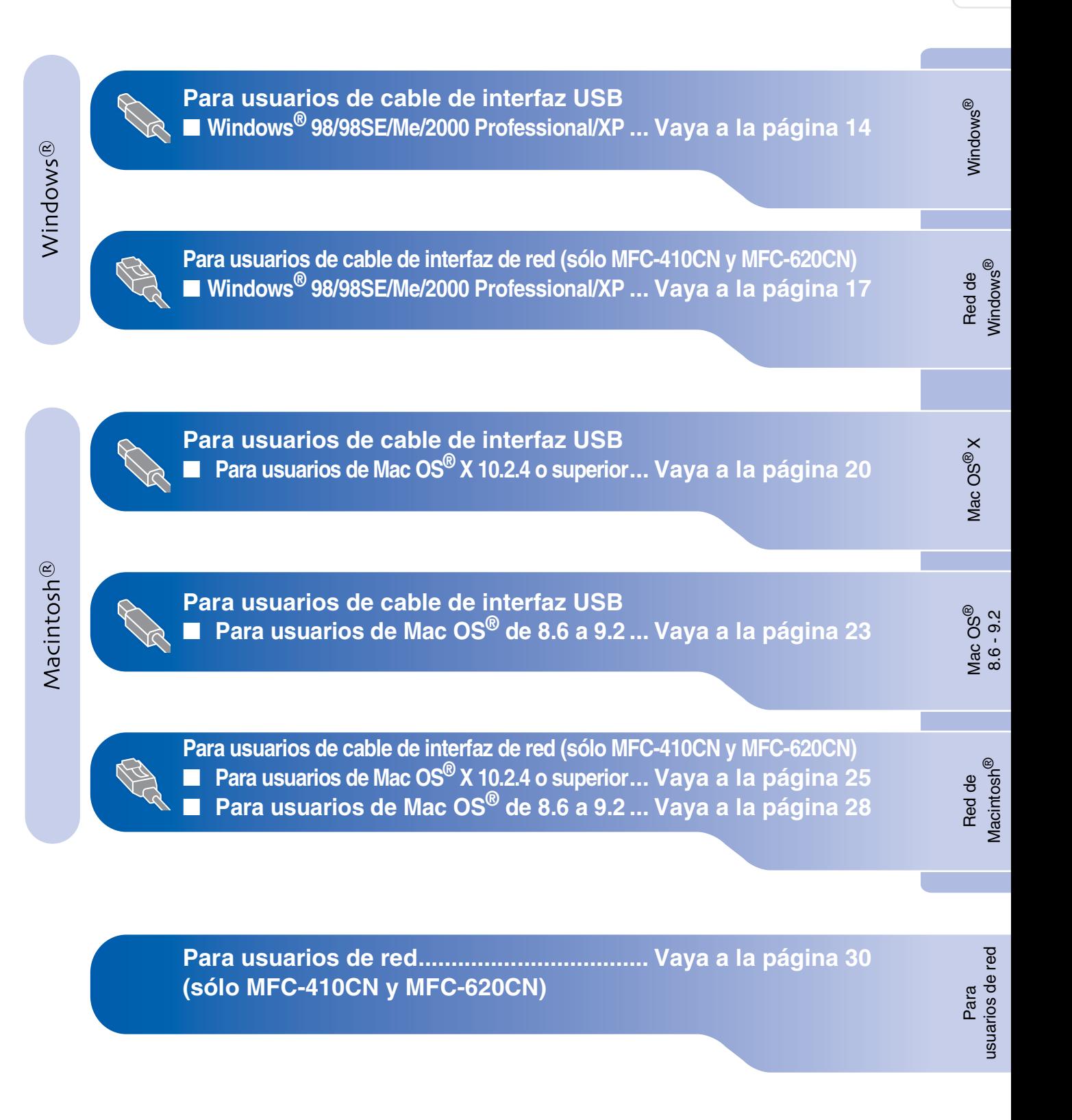

### <span id="page-15-1"></span><span id="page-15-0"></span>**Para usuarios de cable de interfaz USB (Para Windows® 98/98SE/Me/2000 Professional/XP)**

#### <span id="page-15-2"></span>**Asegúrese de haber seguido las instrucciones desde el paso 1, "Configuración del equipo", en las [páginas 4 - 11.](#page-15-2)**

#### **Si está utilizando Windows® 2000 Professional:**

Para tener acceso a las funciones de PhotoCapture Center™ desde su PC, primero deberá instalar la actualización de Windows® 2000.

El programa de instalación de MFL-Pro Suite incluye la actualización de Windows® 2000. Para la actualización, efectúe los procedimientos siguientes:

- 1. Siga los pasos de instalación desde el **1** al 4.
- 2. Haga clic en **Aceptar** para iniciar la instalación de la actualización.
- 3. Cuando aparezca la instrucción, haga clic en **Aceptar** para reiniciar el PC.
- 4. Una vez reiniciado el PC, la instalación de MFL-Pro Suite continuará automáticamente.
	- *Si la instalación no continúa automáticamente, abra el menú del instalador de MFL-Pro Suite otra vez, para ello saque y vuelva a introducir el disco CD-ROM ó haga doble clic en el programa setup.exe, que se encontrará en el directorio raíz y continúe a partir del paso* 4 *para instalar el MFL-Pro Suite.*
		- *Asegúrese de que no hay tarjetas de soporte insertadas en la unidad de soporte del equipo.*
		- *Brother le recomienda que conecte el equipo directamente al ordenador.*
		- *Cierre cualquier aplicación que esté activada antes de instalar el MFL-Pro Suite.*

Desenchufe el equipo de la toma de corriente y desconéctelo del ordenador, si ya ha conectado un cable de interfaz.

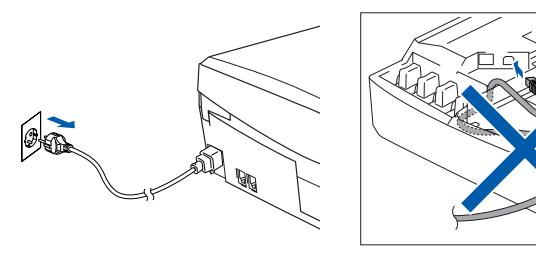

- 2 Encienda el ordenador. (Para Windows® 2000 Professional/XP, deberá haber iniciado la sesión como administrador.)
- 3 Introduzca el CD-ROM proporcionado en la unidad de CD-ROM. Si aparece la pantalla Nombre del modelo, haga clic en el nombre del modelo que esté utilizando. Si aparece la pantalla Idioma, haga clic en el idioma de su preferencia.

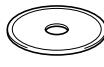

De este modo se abrirá el menú principal del CD-ROM.

Haga clic en **Instale MFL-Pro Suite**.

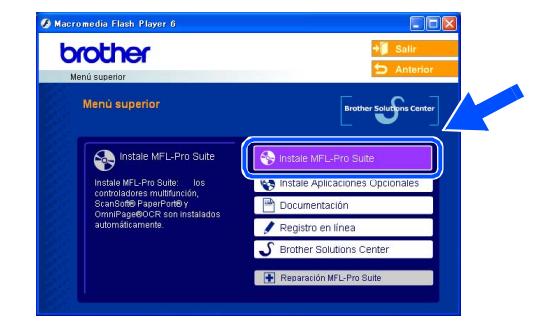

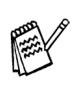

*Si esta ventana no se abre, utilice el Explorador de Windows® para ejecutar el programa setup.exe desde el directorio raíz del CD-ROM de Brother.*

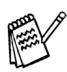

*Si aparece la siguiente pantalla, haga clic en Aceptar para instalar las actualizaciones de Windows®. Una vez instaladas las actualizaciones, es posible que el PC se reinicie.* 

*Entonces la instalación continuará automáticamente.*

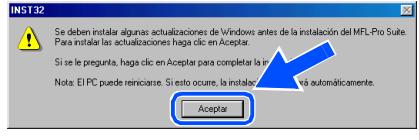

*Si la instalación no continúa automáticamente, abra el menú del instalador de MFL-Pro Suite otra vez, para ello saque y vuelva a introducir el disco CD-ROM ó haga doble clic en el programa setup.exe, que se encontrará en el directorio raíz. y continúe a partir del paso*  4 *para instalar el MFL-Pro Suite.*

Para usuarios de red

usuarios de red

Instalación del controlador y el software

Instalación del controlador y el software

Windows Windows<sup>e</sup>

**5** Después de leer y aceptar el acuerdo de la licencia de ScanSoft® PaperPort® 9.0SE, haga clic en **Sí**.

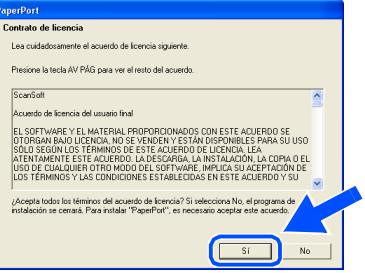

- 6 La instalación de PaperPort® 9.0SE se iniciará automáticamente y seguirá con la instalación de MFL-Pro Suite.
- 7 Cuando aparezca la ventana de Acuerdo de licencia del software Brother MFL-Pro Suite, haga clic en **Sí**, si está de acuerdo con el Acuerdo de licencia del software.

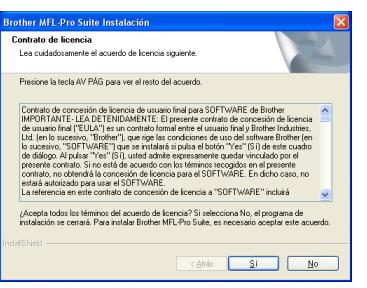

8 Seleccione **Conexión Local**, y a continuación, haga clic en **Siguiente**. La instalación continuará.

# .<br>Elija el tipo de instalación que cubra mejor las ner<br>Haga clic en el tipo de Instalación que necesite. )<br>Conexión Local<br>(cable USB o Pararelo)

**9** Cuando se visualice esta pantalla, conecte el cable de interfaz paralelo USB al PC, y a continuación conéctelo al equipo.

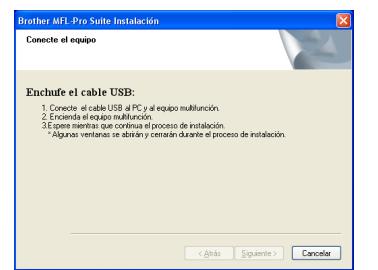

Para conectar el cable USB al equipo:

- 1. Abra la cubierta del escáner hasta su posición abierta.
- 2. Conecte el cable USB a la conexión USB, marcada con un símbolo  $\overline{\leftarrow}$ . Encontrará la conexión USB en la parte superior izquierda de las ranuras de cartuchos de tinta, tal y como se muestra a continuación.

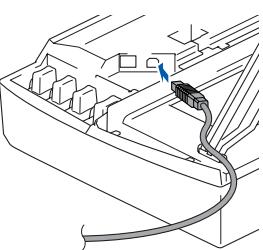

3. Inserte con cuidado el cable USB en la ranura de conexión como se indica a continuación, pasando del círculo de ranura de conexión hacia la parte trasera del equipo.

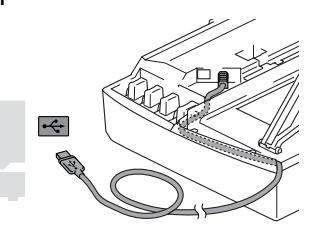

### *Advertencia*

*Compruebe que el cable no obstaculice el cierre de la cubierta, o que no se produzca un error.*

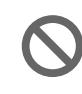

**NO conecte el equipo a un puerto USB en un teclado o 'hub' USB sin alimentación.**

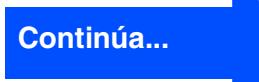

### Para usuarios de cable de interfaz USB **(Para Windows® 98/98SE/Me/2000 Professional/XP)**

- 0 Eleve la cubierta del escáner para liberar el seguro inmovilizador. Empuje suavemente el soporte de la cubierta del escáner hacia abajo y cierre la cubierta del escáner.
- A Encienda el equipo enchufando el cable de alimentación.

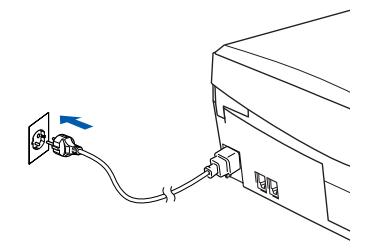

La pantalla de instalación tardará unos segundos en aparecer.

La instalación de los controladores de Brother se iniciará automáticamente. Las pantallas de instalación aparecerán una tras otra, así que espere unos momentos.

12 Cuando aparezca la ventana Registro en línea de ScanSoft de Brother, seleccione las opciones de su preferencia y siga las instrucciones que irán apareciendo en la pantalla.

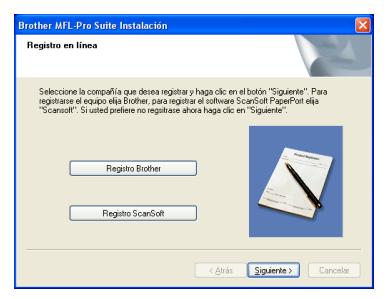

C Haga clic en **Finalizar** para reiniciar el ordenador.

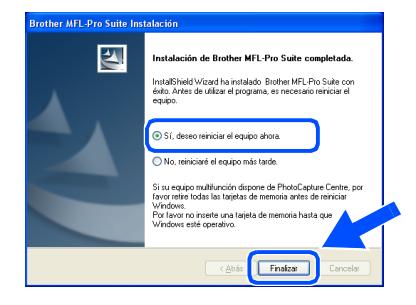

- D Después de reiniciar el ordenador, el programa de diagnóstico de la instalación se pondrá en funcionamiento automáticamente y aparecerán los resultados de la instalación en la ventana.
- 

*Si no ha podido haberse instalado correctamente, pruebe a instalar de nuevo mediante la opción Reparación MFL-Pro Suite en el menú principal. Seleccione Reparación MFL-Pro Suite y siga las instrucciones que irán apareciendo en pantalla.*

**De este modo habrán quedado**   $O(K)$ **instalados, el MFL-Pro Suite, los controladores de impresora y de escáner de Brother, con lo que concluye el proceso de instalación.**

Para usuarios de red

usuarios de red

### <span id="page-18-1"></span><span id="page-18-0"></span>**Para usuarios de cable de interfaz de red (sólo MFC-410CN y MFC-620CN) (Para Windows® 98/98SE/Me/2000 Professional/XP)**

### **Asegúrese de haber seguido las instrucciones desde el paso 1, "Configuración del equipo", en las [páginas 4 - 11.](#page-12-1)**

Antes de la instalación, si está utilizando un software Cortafuegos Personal o Firewall, desactívelo. Una vez esté seguro de que puede imprimir, vuelva a activar el software de Cortafuegos Personal o Firewall.

**1** Conecte el cable de la interfaz de red al equipo y a continuación conéctelo al puerto libre del hub.

Para conectar el cable de interfaz de red al equipo:

- 1. Abra la cubierta del escáner hasta su posición abierta.
- 2. Conecte el cable de red en la conexión LAN, marcado con un símbolo  $\frac{P}{R}$ . Encontrará la conexión LAN en la parte superior izquierda de las ranuras de cartuchos de tinta, tal y como se muestra a continuación.

3. Inserte con cuidado el cable USB en la ranura de conexión como se indica a continuación, pasando el círculo de ranura de conexión hacia la parte trasera del equipo.

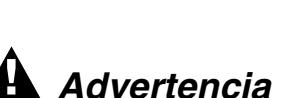

*Compruebe que el cable no obstaculice el cierre de la cubierta, o que no se produzca un error.*

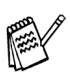

*Puede conectar un cable USB y un cable LAN al mismo tiempo, si su cable USB no está adecuado con un elemento del filtro RF.* 2 Eleve la cubierta del escáner para liberar el seguro inmovilizador. Empuje suavemente el soporte de la cubierta del escáner hacia abajo y cierre la cubierta del escáner.

3 Encienda el equipo enchufando el cable de alimentación.

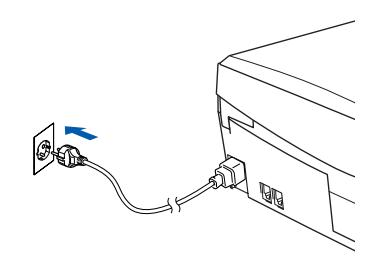

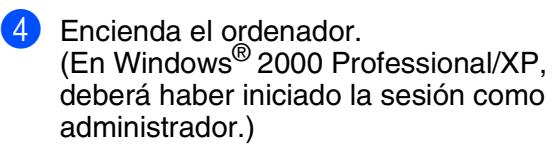

5 Introduzca el CD-ROM proporcionado en la unidad de CD-ROM. Si aparece la pantalla Nombre del modelo, haga clic en el nombre del modelo que esté utilizando. Si aparece la pantalla Idioma, haga clic en el idioma de su preferencia.

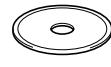

De este modo se abrirá el menú principal del CD-ROM.

Haga clic en **Instale MFL-Pro Suite**.

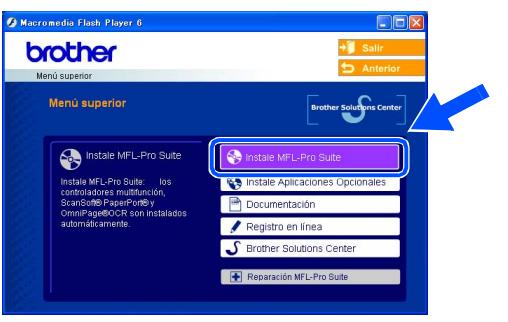

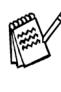

*Si esta ventana no se abre, utilice el Explorador de Windows® para ejecutar el programa setup.exe desde el directorio raíz del CD-ROM de Brother.*

### **Continúa...**

Instalación del controlador y el software

Instalación del controlador y el software

Red de Windows

Windows Windows<sup>e</sup>

®

#### **Para usuarios de cable de interfaz de red (sólo MFC-410CN y MFC-620CN) (Para Windows® 98/98SE/Me/2000 Professional/XP)**

*Si aparece la siguiente pantalla, haga clic en Aceptar para instalar las actualizaciones de Windows®. Una vez instaladas las actualizaciones, es posible que el PC se reinicie.* 

*Entonces la instalación continuará automáticamente.*

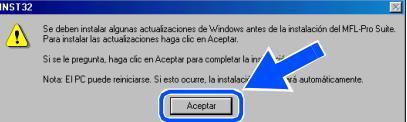

*Si la instalación no continúa automáticamente, abra el menú del instalador de MFL-Pro Suite otra vez, para ello saque y vuelva a introducir el disco CD-ROM ó haga doble clic en el programa setup.exe, que se encontrará en el directorio raíz. y continúe a partir del paso*  6 *para instalar el MFL-Pro Suite.*

7 Después de leer y aceptar el acuerdo de la licencia de ScanSoft® PaperPort® 9.0SE, haga clic en **Sí**.

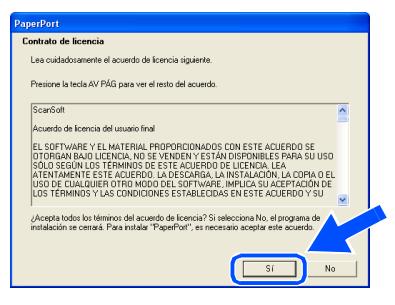

- 8 La instalación de PaperPort<sup>®</sup> 9.0SE se iniciará automáticamente y seguirá con la instalación de MFL-Pro Suite.
- 9 Cuando aparezca la ventana de Acuerdo de licencia del software Brother MFL-Pro Suite, haga clic en **Sí**, si está de acuerdo con el Acuerdo de licencia del software.

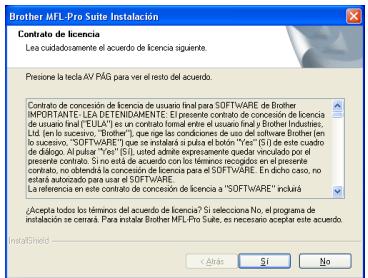

**10** Seleccione **Conexión Red**, y a continuación, haga clic en **Siguiente**.

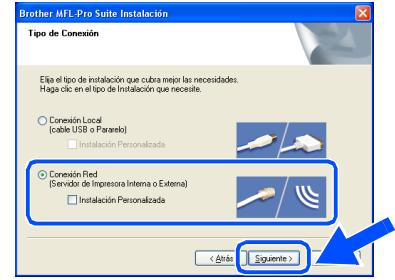

- **41** La instalación de los controladores Brother se iniciará automáticamente. Las pantallas de instalación aparecerán una tras otra, así que espere unos momentos.
- 12 Si el aparato está configurado para ser usado en su red, seleccione el aparato de entre los de la lista y a continuación haga clic en **Siguiente**.
- 

*Esta ventana no aparecerá si sólo hay un aparato conectado en red, se seleccionará éste automáticamente.*

Si el aparato no está aún configurado para ser usado en red, la ventana de **Configure dirección IP** aparecerá. Introduzca la correcta información de la dirección IP de la red y siga las instrucciones que aparecen en su pantalla.

**13** Cuando aparezca la ventana Registro en línea de ScanSoft de Brother, seleccione las opciones de su preferencia y siga las instrucciones que irán apareciendo en la pantalla.

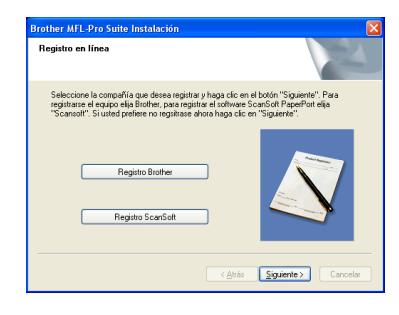

### Windows®

Para<br>usuarios de red usuarios de red

#### 14 Haga clic en **Finalizar** para reiniciar el ordenador.

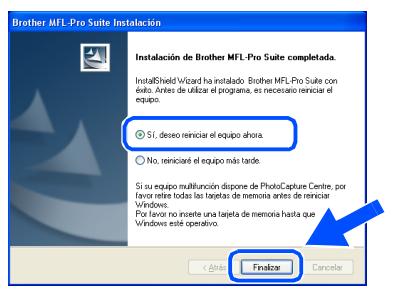

E Después de reiniciar el ordenador, el programa de diagnóstico de la instalación se pondrá en funcionamiento automáticamente y aparecerán los resultados de la instalación en la ventana.

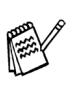

*Para las instalaciones de red, la Reparación MFL-Pro Suite seleccionada en el menú principal no es compatible.*

OK!

**Habrán quedado instalados el MFL-Pro Suite, los controladores de red de la impresora y del escáner Brother así como el programa Network PhotoCapture Center ™, con lo que concluye el proceso de instalación.**

### <span id="page-21-0"></span>**Para usuarios de cable de interfaz USB**

### <span id="page-21-1"></span>**Para usuarios de Mac OS® X 10.2.4 ó sistema operativo superior**

**Asegúrese de haber seguido las instrucciones desde el paso 1, "Configuración del equipo", en las [páginas 4 - 11](#page-12-1).**

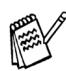

*Los usuarios del sistema operativo Mac OS® de X 10.2.0 a 10.2.3 deben actualizarse a Mac OS® X 10.2.4 ó superior. (Para consultar la información más reciente acerca de Mac OS® X, visite el sitio Web: http://solutions.brother.com)*

**1** Desenchufe el equipo de la toma de corriente y desconéctelo del Macintosh<sup>®</sup> si ya ha conectado un cable de interfaz.

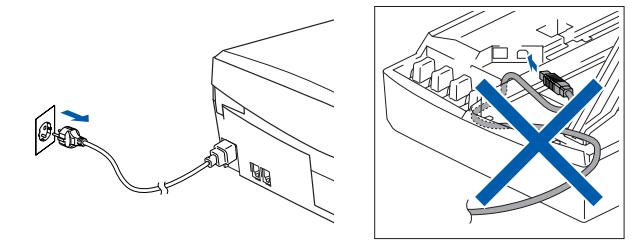

Encienda el Macintosh<sup>®</sup>.

Introduzca el CD-ROM proporcionado en la unidad de CD-ROM.

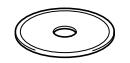

4 Haga doble clic en el icono **Start Here OSX** para instalar el controlador de impresora, el controlador del escáner y el programa de Configuración Remota. Si aparece la pantalla Idioma, haga clic en el idioma de su preferencia.

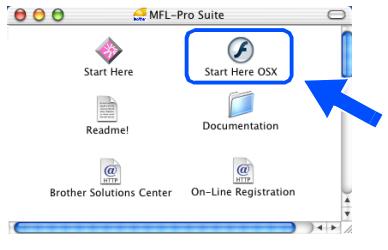

5 Haga clic en **MFL-Pro Suite** para instalar.

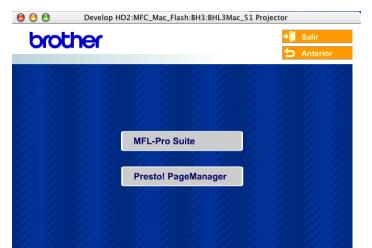

6 Siga las instrucciones en pantalla y reinicie el Macintosh®.

7 Después de que la ventana **DeviceSelector** aparezca, conecte el cable de interfaz USB al Macintosh® y, a continuación conéctelo al equipo.

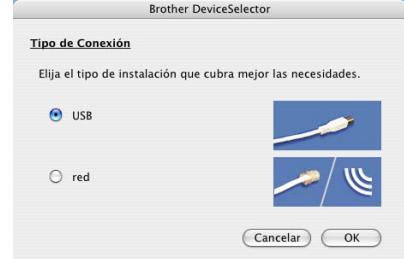

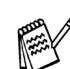

*La ventana DeviceSelector no aparecerá si el cable de interfaz USB no tiene conectado antes de reinstalar el Macintosh® o si está sobreescribiendo una versión del software de Brother que quedaba instalada previamente. Si se encuentra este problema, proceda a la instalación, saltando el paso 10 y, a continuación, consulte el Capítulo 8 en el Manual del usuario del software acerca de los detalles sobre la selección de un equipo con el que el ControlCenter2.0 conecte.*

Para conectar el cable USB al equipo:

- 1. Abra la cubierta del escáner hasta su posición abierta.
- 2. Conecte el cable USB a la conexión USB, marcada con un símbolo  $\left[\frac{1}{2}\right]$ . Encontrará la conexión USB en la parte superior izquierda de las ranuras de cartuchos de tinta, tal y como se muestra a continuación.

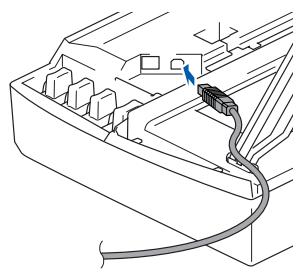

3. Inserte con cuidado el cable USB en la ranura de conexión como se indica a continuación, pasando del círculo de ranura de conexión hacia la parte trasera del equipo.

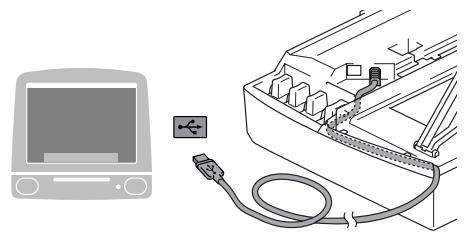

### *Advertencia*

*Compruebe que el cable no obstaculice el cierre de la cubierta, o que no se produzca un error.*

> **NO conecte el equipo a un puerto USB en un teclado o 'hub' USB sin alimentación.**

- 8 Eleve la cubierta del escáner para liberar el seguro inmovilizador. Empuje suavemente el soporte de la cubierta del escáner hacia abajo y cierre la cubierta del escáner.
- 9 Encienda el equipo enchufando el cable de alimentación.

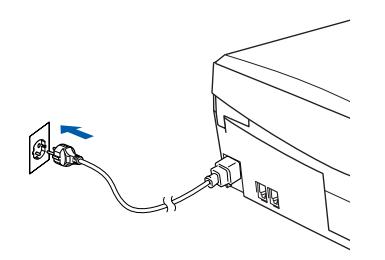

0 Seleccione **USB** y, a continuación haga clic en **OK**.

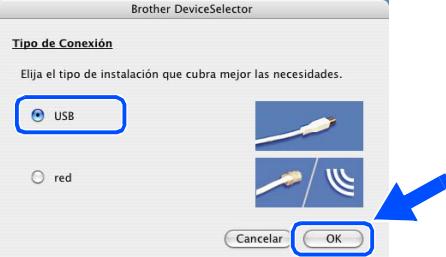

A Seleccione **Aplicaciones** en el menú **Ir**.

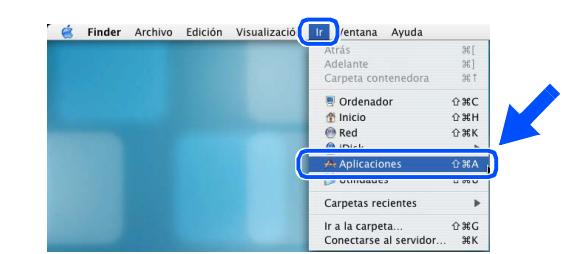

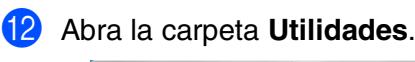

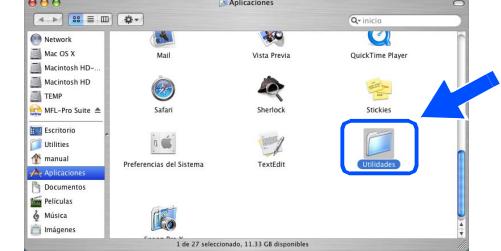

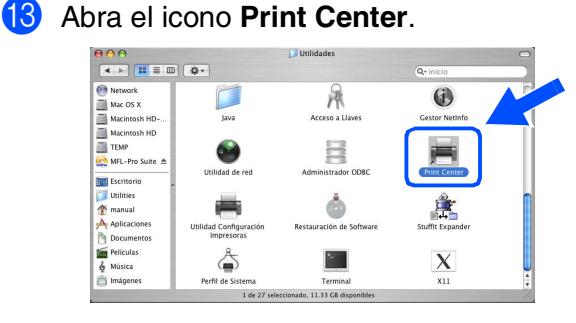

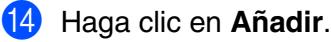

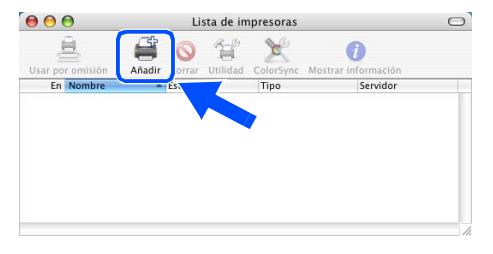

### **Continúa...**

Para<br>usuarios de red usuarios de red

Instalación del controlador y el software

Instalación del controlador y el software

### **Para usuarios de cable de interfaz USB**

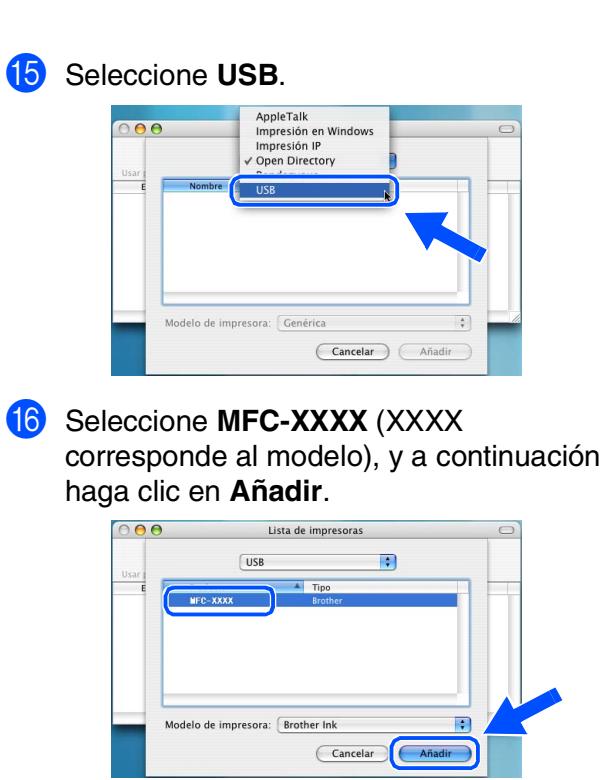

**G** Seleccione Salir de Utilidad **Configuración Impresoras** en el menú **Utilidad Configuración Impresoras**.

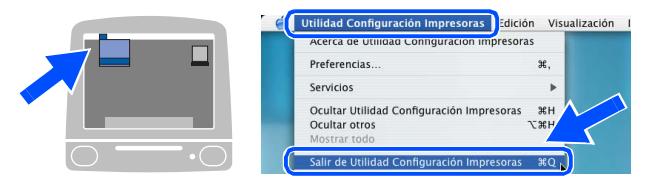

**Habrán quedado instalados el MFL-Pro Suite, los controladores de la impresora Brother y del escáner así como el programa de Configuración remota, con lo que concluye el proceso de instalación.**

**B** Para instalar Presto!<sup>®</sup> PageManager<sup>®</sup>, haga clic en el icono **Presto! PageManager** y siga las instrucciones en pantalla.

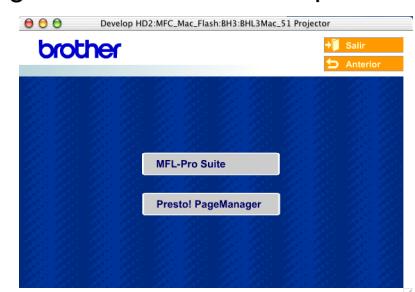

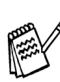

*Con Presto!® PageManager® podrá escanear, compartir y organizar fácilmente fotografías y documentos.*

**Presto!® PageManager® habrá quedado**   $OKI)$ **instalado, con lo que concluye el proceso de instalación.**

Para Usuarios de red

Usuarios de red

Instalación del controlador y el software

nstalación del controlador y el software

Mac OS<sup>®</sup><br>8.6 - 9.2

Mac OS

® X

## <span id="page-24-0"></span>**Para el sistema operativo Mac OS® de 8.6 a 9.2**

**Asegúrese de haber seguido las instrucciones desde el Paso 1, "Configuración del equipo", en las [páginas 4 - 11.](#page-12-1)**

Desenchufe el equipo de la toma de corriente y desconéctelo del Macintosh® si ya ha conectado un cable de interfaz.

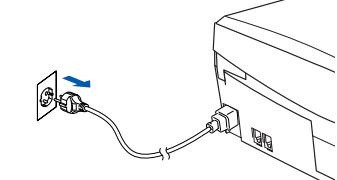

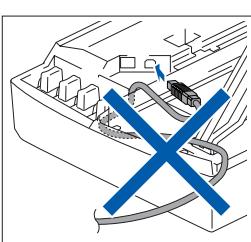

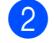

- Encienda el Macintosh<sup>®</sup>.
- Introduzca el CD-ROM proporcionado en la unidad de CD-ROM.

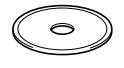

4 Haga doble clic en el icono **Start Here** para instalar los controladores de la impresora y del escáner. Si aparece la pantalla Idioma, haga clic en el idioma de su preferencia.

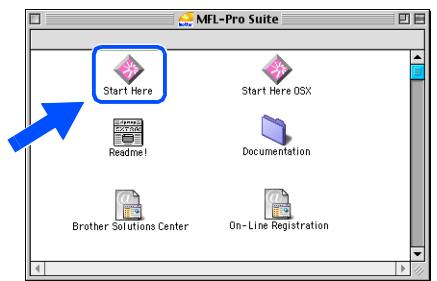

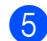

5 Haga clic en **MFL-Pro Suite** para instalar.

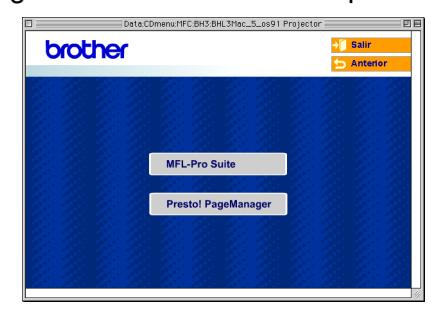

Siga las instrucciones en pantalla y reinicie el Macintosh®.

**7** Conecte el cable de la interfaz USB al Macintosh®, y a continuación conéctelo al equipo.

Para conectar el cable USB al equipo:

- 1. Abra la cubierta del escáner hasta su posición abierta.
- 2. Conecte el cable USB a la conexión USB, marcada con un símbolo  $\boxed{\leftarrow}$ . Encontrará la conexión USB en la parte superior izquierda de las ranuras de cartuchos de tinta, tal y como se muestra a continuación.

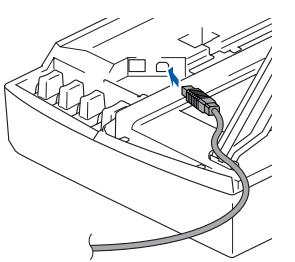

3. Inserte con cuidado el cable USB en la ranura de conexión como se indica a continuación, pasando del círculo de ranura de conexión hacia la parte trasera del equipo.

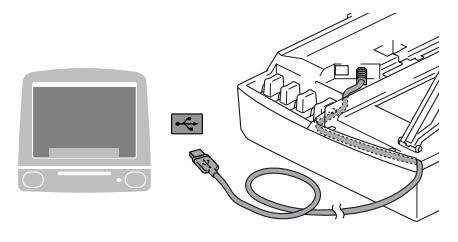

### *Advertencia*

*Compruebe que el cable no obstaculice el cierre de la cubierta, o que no se produzca un error.*

> **NO conecte el equipo a un puerto USB en un teclado o 'hub' USB sin alimentación.**

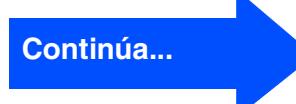

### **Para usuarios de cable de interfaz USB**

- 8 Eleve la cubierta del escáner para liberar el seguro inmovilizador. Empuje suavemente el soporte de la cubierta del escáner hacia abajo y cierre la cubierta del escáner.
- 9 Encienda el equipo enchufando el cable de alimentación.

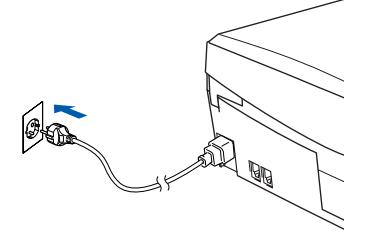

0 En el menú Apple®, abra el **Selector**.

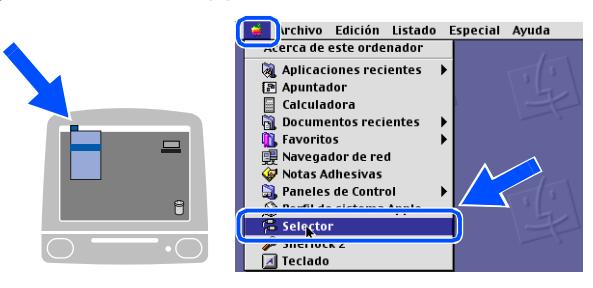

**11** Haga clic en el icono **Brother Ink**. En el lado derecho del **Selector**, seleccione el equipo de imprenta deseado para efectuar la impresión. Cierre el **Selector**.

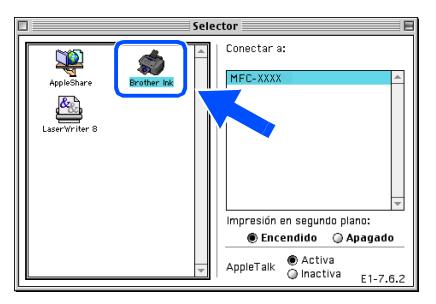

 $OK!$ **El control de la impresora Brother y el control del escáner han sido instalados.**

**12** Para instalar Presto!<sup>®</sup> PageManager<sup>®</sup>, haga clic en el icono **Presto! PageManager** y siga las instrucciones en pantalla.

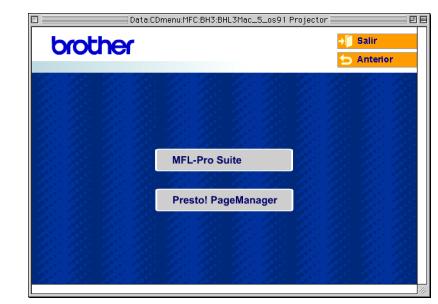

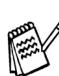

*Con Presto!® PageManager® podrá escanear, compartir y organizar fácilmente fotografías y documentos.*

**Presto!® PageManager® habrá quedado instalado, con lo que concluye el proceso de instalación.**

### <span id="page-26-1"></span><span id="page-26-0"></span>**Para usuarios de Mac OS® X 10.2.4 ó sistema operativo superior**

**Asegúrese de haber seguido las instrucciones desde el paso 1, "Configuración del equipo", en las [páginas 4 - 11.](#page-12-1)**

Desenchufe el equipo de la toma de corriente y desconéctelo del Macintosh® si ya ha conectado un cable de interfaz.

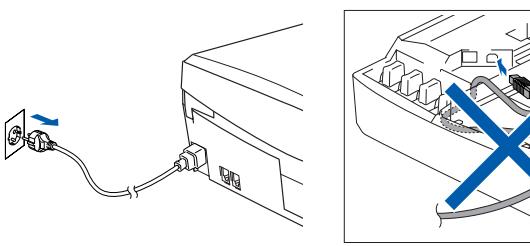

- Encienda el Macintosh<sup>®</sup>.
- Introduzca el CD-ROM proporcionado en la unidad de CD-ROM.

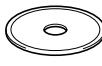

4 Haga doble clic en el icono **Start Here OSX** para instalar el controlador de impresora y el programa de Configuración Remota. Si aparece la pantalla Idioma, haga clic en el idioma de su preferencia.

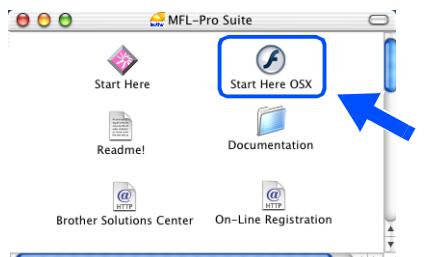

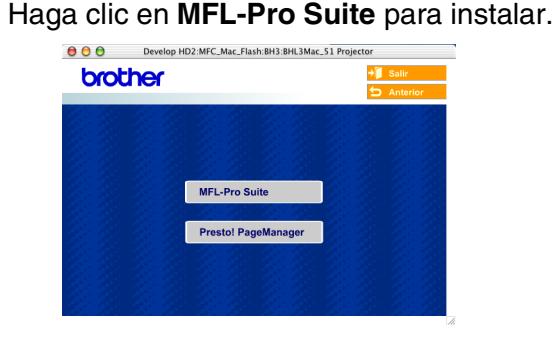

- Siga las instrucciones en pantalla y reinicie el Macintosh®.
- 7 Después de que la ventana **DeviceSelector** aparezca, conecte el cable de interfaz de red al Macintosh<sup>®</sup> y, a continuación conéctelo al equipo.

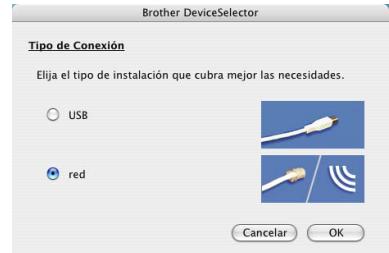

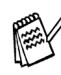

*La ventana DeviceSelector no aparecerá si no ha conectado también un cable de interfaz USB al equipo antes de reinstalar el Macintosh® o si está sobreescribiendo una versión del software de Brother que quedaba instalada previamente. Si se encuentra este problema, continúe el procedimiento, saltando de los pasos de 10 a 12, consulte el Capítulo 8 en el Manual del usuario del software acerca de los detalles sobre la selección de un equipo con el que el ControlCenter2.0 conecte.*

Para conectar el cable de interfaz de red al equipo:

- 1. Abra la cubierta del escáner hasta su posición abierta.
- 2. Conecte el cable de red en la conexión LAN, marcado con un símbolo  $\frac{p}{r+1}$ . Encontrará la conexión LAN en la parte superior izquierda de las ranuras de cartuchos de tinta, tal y como se muestra a continuación.

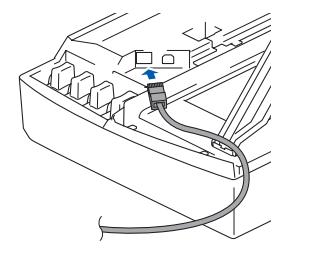

**Continúa...**

Configuración Configuración<br>del equipo

Instalación del controlador y el software

nstalación del controlador y el software

®

### **Para usuarios de cable de interfaz de red (sólo MFC-410CN y MFC-620CN)**

3. Inserte con cuidado el cable USB en la ranura de conexión como se indica a continuación, pasando el círculo de ranura de conexión hacia la parte trasera del equipo.

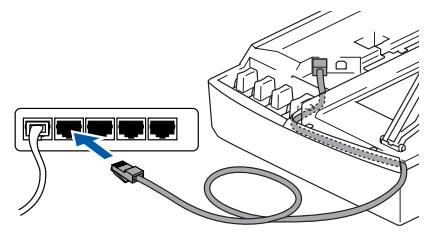

### *Advertencia*

*Compruebe que el cable no obstaculice el cierre de la cubierta, o que no se produzca un error.*

- *Puede conectar un cable USB y un cable LAN al mismo tiempo, si su cable USB no está adecuado con un elemento del filtro RF.*
- 8 Eleve la cubierta del escáner para liberar el seguro inmovilizador. Empuje suavemente el soporte de la cubierta del escáner hacia abajo y cierre la cubierta del escáner.
- **9** Encienda el equipo enchufando el cable de alimentación.

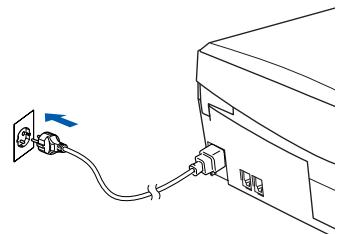

0 Seleccione **red** y, a continuación haga clic en **OK**.

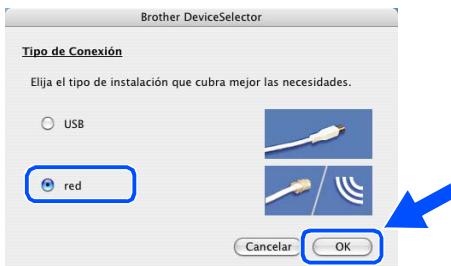

**1** Haga clic en **Editar**.

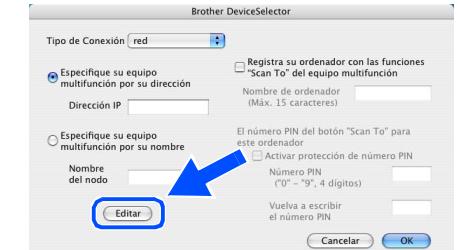

12 Seleccione el nombre de su modelo y, a continuación, haga clic en **OK**. A continuación, haga clic de nuevo sobre **OK** para cerrar el DeviceSelector.

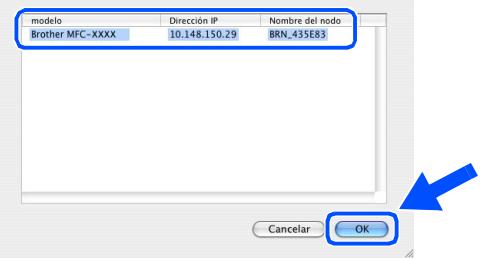

**C** Seleccione **Aplicaciones** en el menú **Ir**.

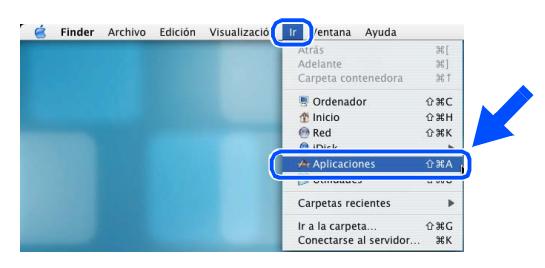

D Abra la carpeta **Utilidades**.

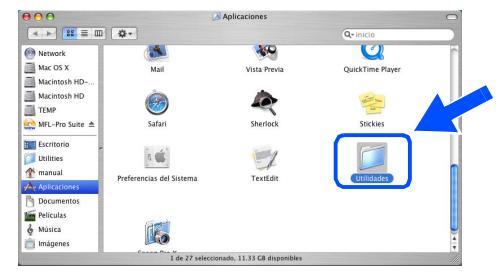

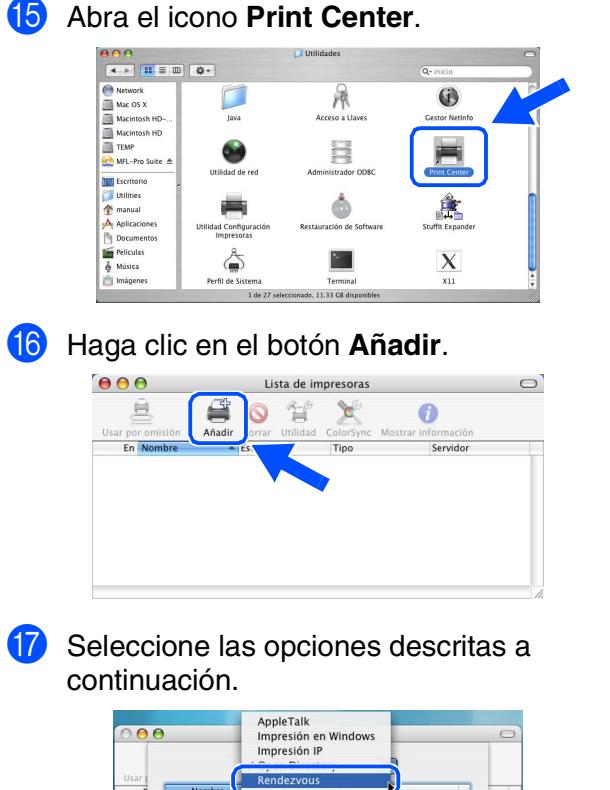

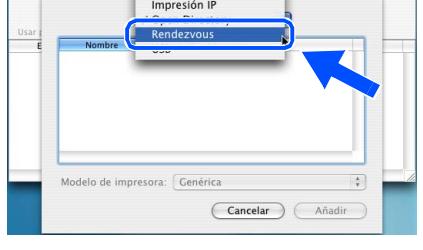

**B** Seleccione **Brother MFC-XXXX** (XXXX corresponde al modelo) (**BRN\_xxxxxx\_P1**), y a continuación haga clic en el botón **Añadir**.

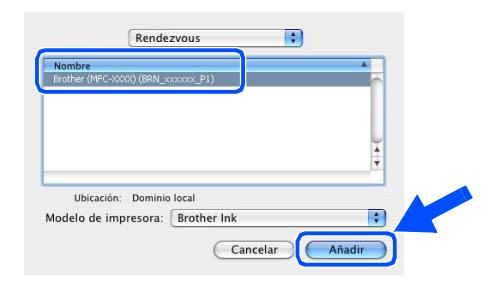

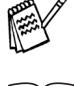

*xxxxxx son los seis últimos dígitos de la dirección Ethernet.*

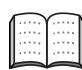

*Capítulo 5 del Manual del usuario de red en el CD-ROM.*

#### **19** Seleccione Salir de Utilidad **Configuración Impresoras** en el menú **Utilidad Configuración Impresoras**.

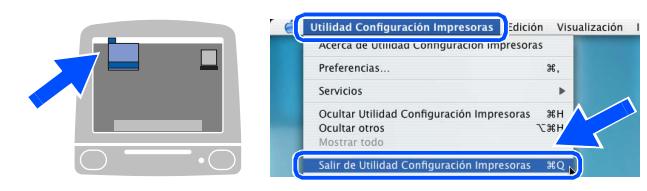

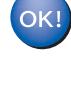

#### **De este modo habrá concluido la configuración.**

*Consulte el Capítulo 5 del Manual del usuario de red en el CD-ROM para mayor información sobre la conexión del equipo a una red de Macintosh®.*

Instalación del controlador y el software Instalación del controlador y el software

### **Para usuarios de cable de interfaz de red (sólo MFC-410CN y MFC-620CN)**

### <span id="page-29-0"></span>**Para el sistema operativo Mac OS® de 8.6 a 9.2**

**Asegúrese de haber seguido las instrucciones desde el paso 1, "Configuración del equipo", en las [páginas 4 - 11](#page-12-1).**

Desenchufe el equipo de la toma de corriente y desconéctelo del Macintosh<sup>®</sup> si ya ha conectado un cable de interfaz.

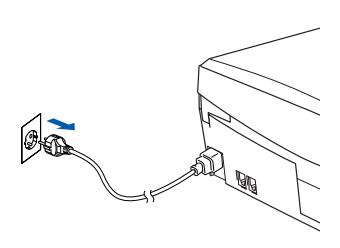

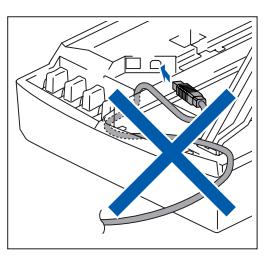

Encienda el Macintosh<sup>®</sup>.

Introduzca el CD-ROM proporcionado en la unidad de CD-ROM.

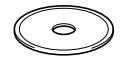

4 Haga doble clic en el icono **Start Here** para instalar los controladores de la impresora y del escáner. Si aparece la pantalla Idioma, haga clic en el idioma de su preferencia.

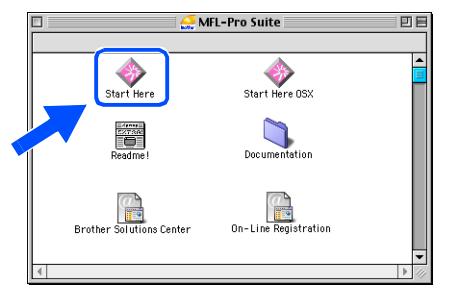

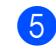

5 Haga clic en **MFL-Pro Suite** para instalar.

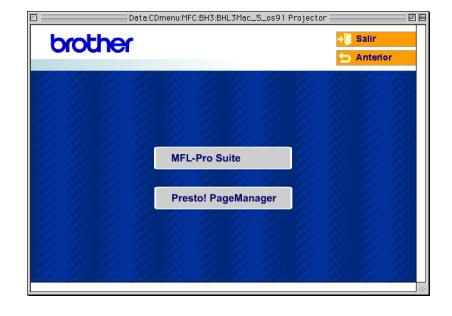

- 6 Siga las instrucciones en pantalla y reinicie el Macintosh®.
- **7** Conecte el cable de la interfaz de red al equipo y a continuación conéctelo al puerto libre del hub.

Para conectar el cable de interfaz de red al equipo:

- 1. Abra la cubierta del escáner hasta su posición abierta.
- 2. Conecte el cable de red en la conexión LAN, marcado con un símbolo  $\frac{p}{n-1}$ . Encontrará la conexión LAN en la parte superior izquierda de las ranuras de cartuchos de tinta, tal y como se muestra a continuación.

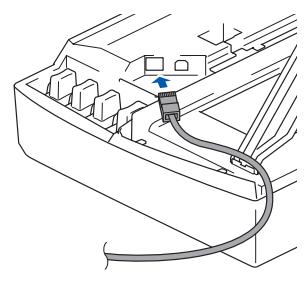

3. Inserte con cuidado el cable USB en la ranura de conexión como se indica a continuación, pasando el círculo de ranura de conexión hacia la parte trasera del equipo.

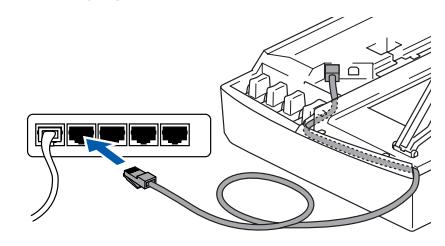

### *Advertencia*

*Compruebe que el cable no obstaculice el cierre de la cubierta, o que no se produzca un error.*

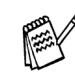

*Puede conectar un cable USB y un cable LAN al mismo tiempo, si su cable USB no está adecuado con un elemento del filtro RF.*

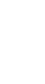

### Macintosh<sup>®</sup>

- 8 Eleve la cubierta del escáner para liberar el seguro inmovilizador. Empuje suavemente el soporte de la cubierta del escáner hacia abajo y cierre la cubierta del escáner.
- 9 Encienda el equipo enchufando el cable de alimentación.

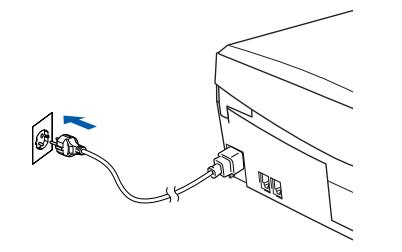

0 Abra el **Selector** del menú de **Apple** .

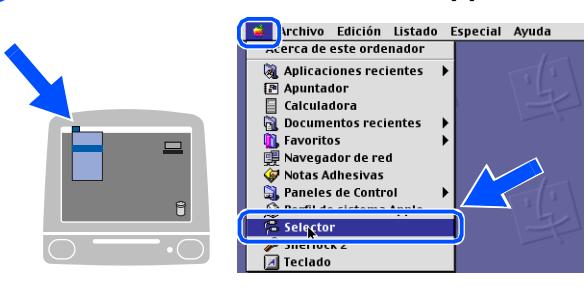

**11** Haga clic en el icono **Brother Ink (IP)** y, a continuación, seleccione **BRN\_xxxxxx**. Cierre el **Selector** .

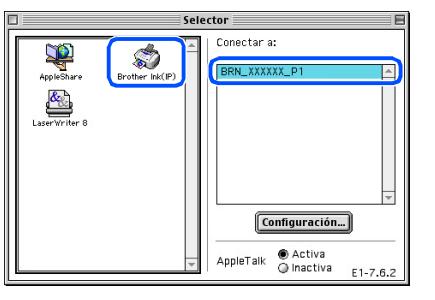

- *dirección Ethernet.* ■ *Consulte el Capítulo 5 del Manual del*
- *xxxxxx son los seis últimos dígitos de la dirección Ethernet.*<br>■ *Consulte el Capítulo 5 del Manual del usuario de red en el CD-ROM para mayor información sobre la conexión del equipo a una red de Macintosh®.*<br>De este *usuario de red en el CD-ROM para mayor información sobre la conexión del equipo a una red de Macintosh®.*

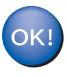

**De este modo habrá concluido la** 

## <span id="page-31-0"></span>■ **Para Usuarios de Red**

Esta sección es para la utilización del equipo en una red (Sólo modelos MFC-410CN y MFC-620CN).

El administrador debe configurar el equipo. Para ello deberá seguir los siguientes pasos.

### <span id="page-31-1"></span>**Índice de los Capítulos del Manual del Usuario de Red**

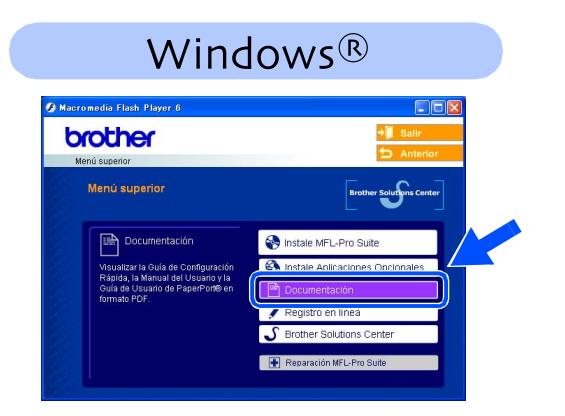

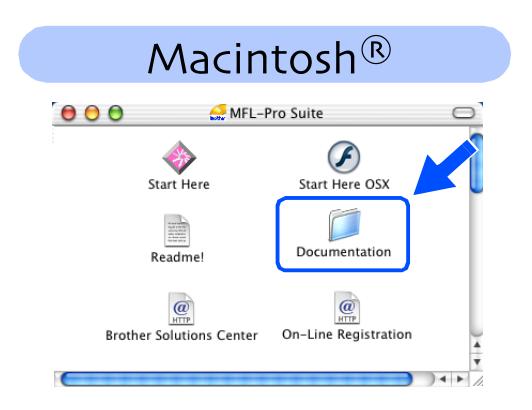

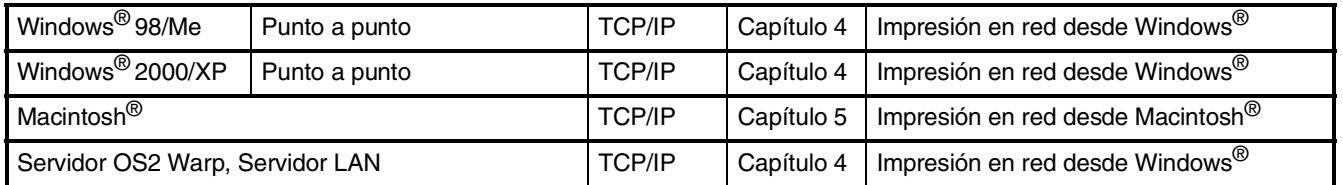

### <span id="page-31-2"></span>**Restablecimiento de la configuración predeterminada de fábrica para la red**

Para restablecer todas las configuraciones de fábrica del servidor interno de la impresora/ escáner para la red, efectúe los siguiente procedimientos.

1 Asegúrese de que el equipo no esté abierto, y desconecte todos los cables del equipo (excepto cable de alimentación).

- 2 Pulse **Menú/Fijar**, **5**, **0**.
- 3 Pulse **1** para seleccionar Reiniciar.
- 4 Pulse **1** para seleccionar Sí.

5 El equipo volverá iniciar y conectará de nuevo los cables, una vez completado este procedimiento.

### <span id="page-32-0"></span>**Instalación de la utilidad BRAdmin Professional (sólo para usuarios de Windows®)**

La utilidad de software BRAdmin Professional ha sido diseñada para gestionar los dispositivos de red de Brother, dipositivos tales como impresoras de red y/o los dispositivos Multifunción de red, en un entorno de red de área local (LAN).

BRAdmin Professional también se puede utilizar para administrar dispositivos de otros fabricantes compatibles con el protocolo SNMP (Protocolo de Gestión de Red Sencilla). Si desea información más detallada acerca de BRAdmin Professional, visite el sitio Web <http://solutions.brother.com>

Introduzca el CD-ROM proporcionado en la unidad de CD-ROM. La pantalla inicial aparecerá automáticamente. Siga las instrucciones que irán apareciendo en pantalla.

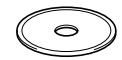

2 Haga clic en el icono **Instale Aplicaciones Opcionales** de la pantalla del menú principal.

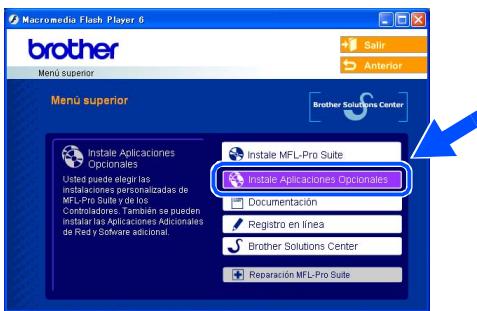

3 Haga clic en **BRAdmin Professional** y siga las instrucciones que irán apareciendo en pantalla.

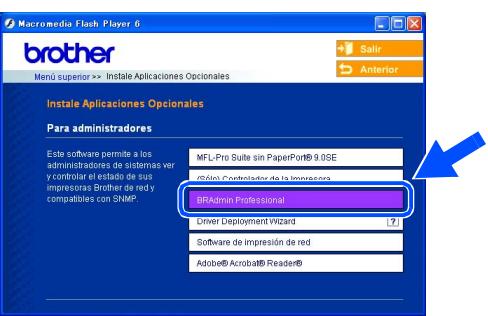

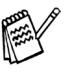

*La clave predeterminada para el servidor de impresión es "access***"***. Puede utilizar BRAdmin Professional para cambiar esta contraseña.*

® X

Red de Macintosh Macintosh<sup>®</sup>

## ■ **Para Usuarios de Red**

<span id="page-33-0"></span>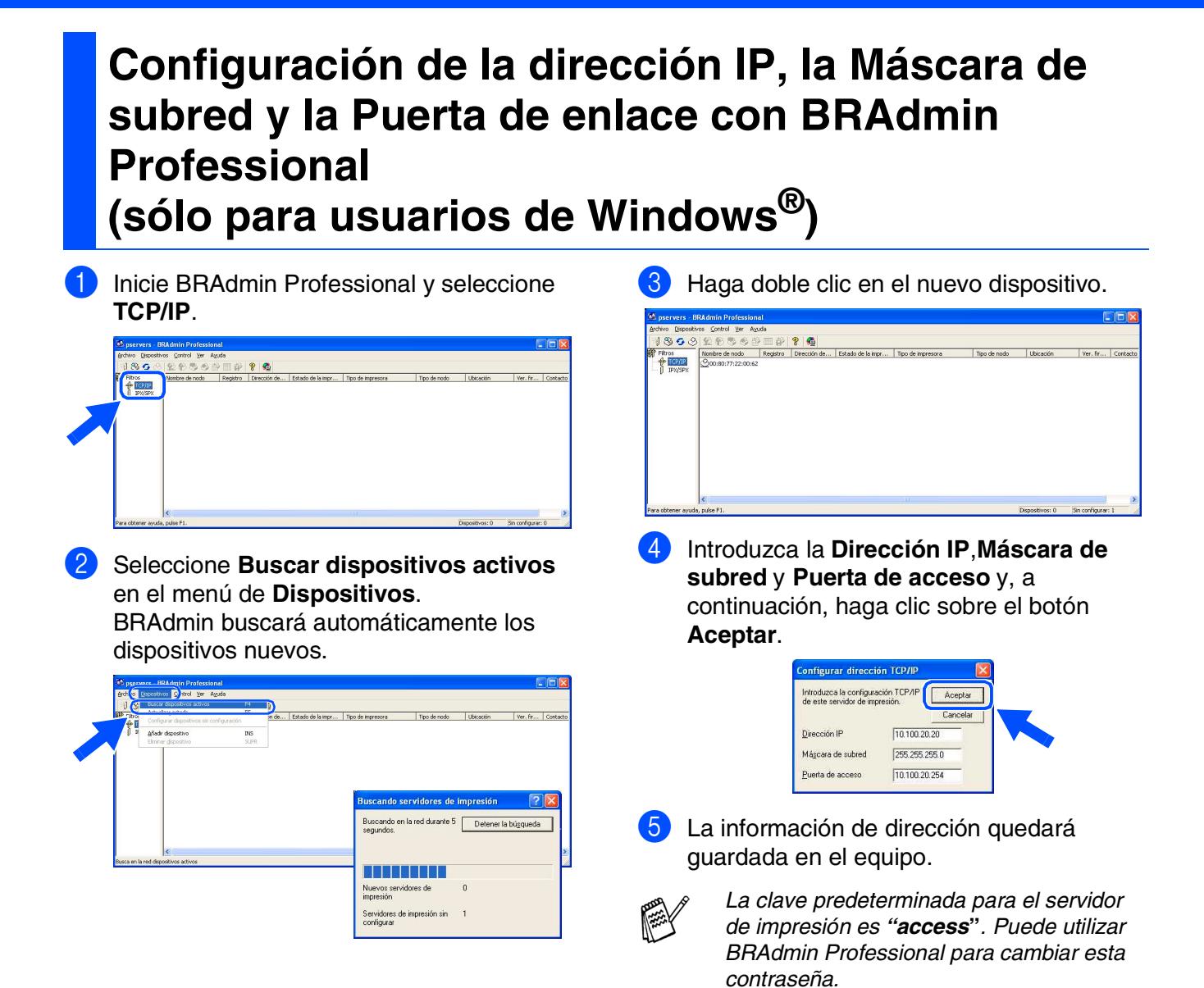

## <span id="page-34-0"></span>■ **Consumibles y opciones**

### <span id="page-34-1"></span>**Consumibles**

#### **Cartucho de tinta**

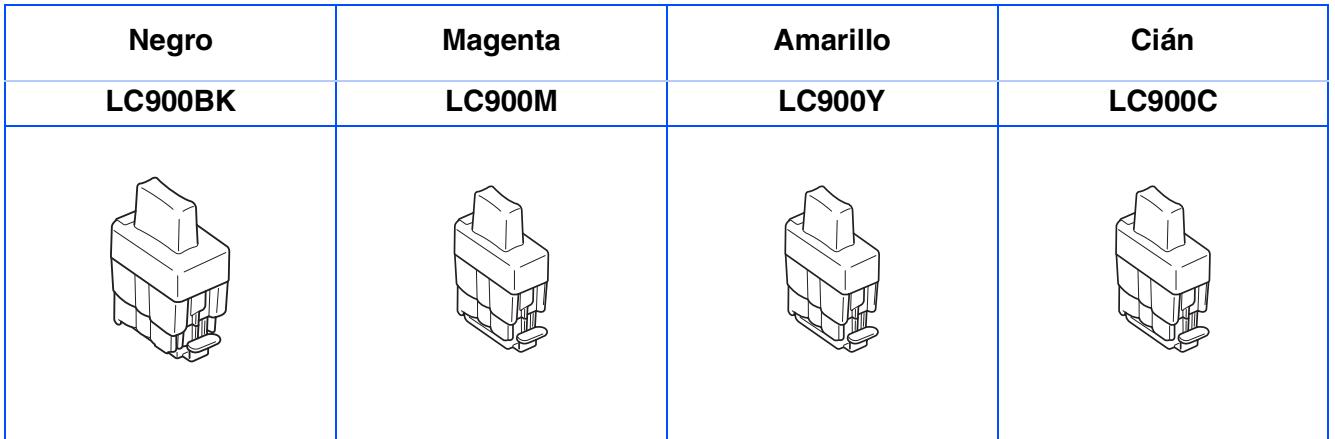

### <span id="page-34-2"></span>**Opción**

El servidor externo inalámbrico de Impresora y escáner (802.11b) está disponible para MFC Brother opcionalmente.

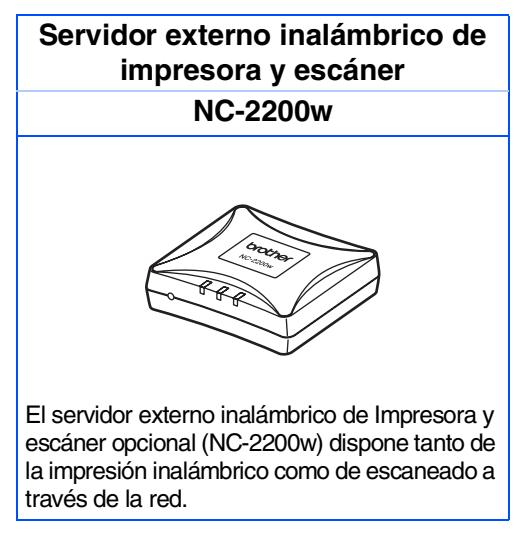

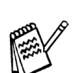

■ *Requiere el cable USB 2.0 (no incluido).*

■ *Compatible con Mac OS® X 10.2.4 o superior.*

■ *Puede asignar el botón escanear sólo a un ordenador en red.* 

#### **Marcas comerciales**

El logotipo de Brother es una marca comercial registrada de Brother Industries, Ltd. Brother es una marca comercial registrada de Brother Industries, Ltd.

Multi-Function Link es una marca comercial registrada de Brother International Corporation.

© Copyright 2004 Brother Industries, Ltd. Todos los derechos reservados.

Windows y Microsoft son marcas comerciales registradas de Microsoft en Estados Unidos y en otros países. Macintosh y True Type son marcas comerciales registradas de Apple Computer, Inc.

PaperPort y OmniPage OCR son marcas comerciales registradas de ScanSoft, Inc.

Presto! PageManager es una marca comercial registrada de NewSoft Technology Corporation.

Todas las empresas cuyos programas de software se mencionan en el presente manual cuentan con un Acuerdo de Licencia de Software específico para sus programas patentados.

**Todos los demás nombres de marcas y productos mencionados en el presente manual son marcas comerciales registradas de sus respectivos titulares.**

#### **Compilación y publicación**

Este manual ha sido compilado y publicado bajo la supervisión de Brother Industries Ltd., e incluye las descripciones y especificaciones más recientes del producto.

El contenido de este manual, así como las especificaciones de este producto, están sujetos a modificación sin previo aviso.

Brother se reserva el derecho de modificar sin previo aviso las especificaciones y materiales descritos en el presente manual, y no asume responsabilidad alguna por los daños (incluyendo los daños consiguientes) causados por el uso de los materiales presentados, incluyendo – entre otros – los errores tipográficos y de otra índole que pudiera contener esta publicación.

Este producto ha sido diseñado para ser utilizado en un entorno profesional.

©2004 Brother Industries, Ltd.

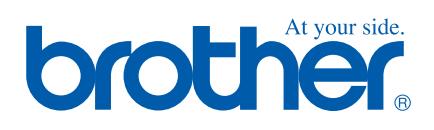

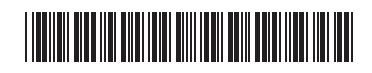

SPA LF5857001<sub>①</sub>